# EFIS 2.0 Training Materials Child Care User

# **Table of Contents**

| Module 1 Basic Planning                                    | 1  |
|------------------------------------------------------------|----|
| Ex.1 Basic Planning through Workspace Reference Document   | 1  |
| Planning Workspace Login                                   | 1  |
| Opening the application                                    | 1  |
| My Tasks List                                              | 1  |
| Data Input and Results Form                                | 1  |
| Save/ Calculate the data:                                  | 2  |
| Instructions                                               | 2  |
| Review Results                                             | 3  |
| Generate Report                                            | 4  |
| Ex. 1 – Basic Planning through Workspace Hands-on Exercise | 6  |
| Login to Training                                          | 6  |
| My Task List                                               | 6  |
| Input                                                      | 6  |
| Results                                                    | 6  |
| Report                                                     | 6  |
| Ex.1 Basic Planning Hands-on Exercise Solution             | 7  |
| Topics covered:                                            | 7  |
| Login / Open Application                                   | 7  |
| Input: Exercise 1 - Input                                  | 9  |
| Results: Exercise 1 - Results                              | 12 |
| Report: Exercise 1 - Report                                | 14 |
| Module 2 Basic Planning Through Smart View                 | 16 |
| Ex.2 Basic Planning through Smart View Reference Document  | 16 |
| Options – Shared Connections URL                           | 16 |
| Options – Data Options                                     | 16 |
| Options – Save as Default Options                          | 17 |
| Connecting to Planning Application                         | 17 |
| Task Lists                                                 | 18 |
| Open form in Smart View from Workspace                     | 19 |
| Ex.2 Basic Planning through Smart View Hands-on Exercise   | 21 |

| Connection                                                         | 21 |
|--------------------------------------------------------------------|----|
| My Task List                                                       | 21 |
| Input                                                              | 21 |
| Results                                                            | 21 |
| Ex.2 Basic Planning through Smart View Hands-on Exercise Solutions |    |
| Topics covered:                                                    |    |
| Module 3 Advanced Smart View                                       |    |
| Ex.3 Advanced Smart View Reference Document                        |    |
| Undo Button – Excel vs. Smart View                                 |    |
| Pasting a Grid of Data                                             |    |
| Formulas                                                           |    |
| Linking data                                                       |    |
| Saving forms and submitting at a later point                       | 30 |
| Ex.3 Advanced Smart View                                           | 31 |
| Hands-on Exercise                                                  | 31 |
| Open form in Smart View                                            | 31 |
| Undo in Smart View                                                 | 31 |
| Enter Data with Formula                                            | 31 |
| Link to another file                                               | 32 |
| Change values in linked file                                       | 32 |
| Save the working file                                              |    |
| Copy and Paste Data                                                | 32 |
| Ex.3 Advanced Smart View                                           |    |
| Hands-on Exercise Solution                                         |    |
| Module 4 Data Entry Validation                                     | 40 |
| Ex.4 Data Validation Reference Document                            |    |
| Cell Colouring                                                     | 40 |
| To check the data entry validation                                 | 40 |
| Data Entry Validation – Definitions                                | 41 |
| Validating Full Submission – Recipient Working Version Only        | 41 |
| Ex.4 Data Validation Hands-on Exercise                             | 43 |
| Open Form                                                          | 43 |
| Enter Data                                                         |    |

| Ex.4 Data Validation Hands-on Exercise Solutions          | 44 |
|-----------------------------------------------------------|----|
| Module 5 Version Management                               | 47 |
| Ex.5 Version Management Reference Document                | 47 |
| Tools $\rightarrow$ Copy Version                          | 47 |
| Select Scenario                                           | 47 |
| Copy From, Copy To                                        | 47 |
| Copy Data                                                 |    |
| Submission Dashboard                                      |    |
| Versions that Modifier has WRITE and READ access to       | 49 |
| Ex.5 Version Management Hands-on Exercise                 | 52 |
| Scenario                                                  | 52 |
| Add Description                                           | 52 |
| Data Copy                                                 | 52 |
| Review                                                    | 52 |
| Ex.5 Version Management Hands-on Exercise Solutions       | 53 |
| Topics covered:                                           | 53 |
| Add Description to Version                                | 53 |
| Copy Version                                              | 54 |
| Review                                                    | 55 |
| Module 6 Sign-off and Approvals                           | 56 |
| Ex.6 Sign-off and Approvals – Modifier Reference Document | 56 |
| Promotion Confirmation                                    | 56 |
| Validate and Promote                                      | 56 |
| Ex.6 Sign-off and Approvals – Approver Reference Document | 60 |
| Approver Process to Make Active                           | 60 |
| Reject Submission                                         | 60 |
| Sign-off on Submission                                    | 61 |
| Appendix A – Connection Details                           | 62 |
|                                                           |    |

# Module 1 Basic Planning

## Ex.1 Basic Planning through Workspace Reference Document

#### **Planning Workspace Login**

Log into Planning Workspace by entering the **Workspace URL** in the browser (Firefox or IE) and entering your credentials when prompted by the Go Secure screen.

#### **Opening the application**

From the menu, select Navigate / Applications / Planning / Application

## My Tasks List

Once the application opens, it will default to the "My Task List" screen

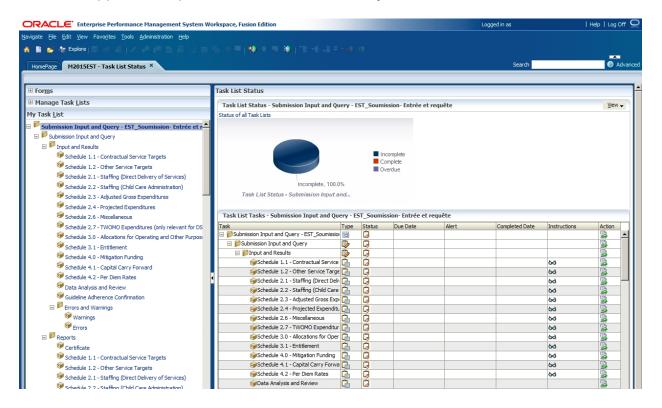

## **Data Input and Results Form**

Clicking the Schedule 2.4 task under Input and Results once will open the composite form. Notice that the form has three tabs.

| HomePage M2015EST - Task List Status ×                                                                                 |                         |                                              |                                   | Search                        |                   |
|----------------------------------------------------------------------------------------------------|-------------------------|----------------------------------------------|-----------------------------------|-------------------------------|-------------------|
|                                                                                                    |                         |                                              |                                   |                               |                   |
|                                                                                                    | Task List Status        |                                              |                                   |                               |                   |
| 🗄 Manage Task Lists                                                                                                    | Task - Schedule 2.4     | - Projected Expenditures-Schedule            | 2.4 Task Instructions             |                               |                   |
| My Task List                                                                                                    | 🗆 Schedule 2.4 - Projec | ted Expenditures                             |                                   |                               |                   |
| <ul> <li>Submission Input and Query - EST_Soumission- Entrée et requête</li> <li>Submission Input and Query</li> </ul> |                         | 🍖 Period: YearTotal 1                        |                                   | Ë                             | Year: 2015        |
| Submission Input and Query     Input and Results                                                                       | Train Recipient         | <ul> <li>Recipient Working Versio</li> </ul> | n 🔻 🏓                             |                               |                   |
| Schedule 1.1 - Contractual Service Targets                                                                             | Child Care Expense      | S Other Summary                              |                                   |                               |                   |
| Schedule 1.2 - Other Service Targets                                                                                   |                         |                                              |                                   |                               | Estimates         |
| 🞯 Schedule 2.1 - Staffing (Direct Delivery of Services)                                                                |                         |                                              | Salaries Wages and Employee Benef | fit Expenses Material Expense | s Contracted Serv |
| Schedule 2.2 - Staffing (Child Care Administration)                                                                    | Non-Profit Operations   | Non-Administration                           |                                   |                               |                   |
| 🞯 Schedule 2.3 - Adjusted Gross Expenditures                                                                           | Profit Operations       | Non-Administration                           |                                   |                               |                   |
| Schedule 2.4 - Projected Expenditures                                                                                  | Directly Operated       | Non-Administration                           |                                   |                               |                   |
| 🞯 Schedule 2.6 - Miscellaneous                                                                                         | Other Auspices          | Administration.                              |                                   |                               |                   |
| Schedule 2.7 - TWOMO Expenditures (only relevant for DS                                                                |                         | Non-Administration                           |                                   |                               |                   |

In the drop-down menu, select the *Version* you will be working with (*Recipient Working Version*). Make sure to click the *Refresh Arrow* (see screenshot below).

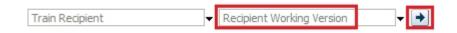

#### Save/ Calculate the data:

In order to save/calculate the data, the form needs to be saved. This is done using the file menu by selecting *File->Save*, by clicking the *Save icon* on the main menu, or by clicking *Ctrl* + *S* on the keyboard. The form is set up to run the calculation on save, meaning that every time the save is done, the whole submission is re-calculated. Enter data into a cell in the first tab (Child Care Expenses) and save the form

| Task - Schedule 2.4     | <ul> <li>Projected Expenditures-Schedule 2</li> </ul> | 2.4 Task Instructions                        |
|-------------------------|-------------------------------------------------------|----------------------------------------------|
| 🗆 Schedule 2.4 - Projec | ted Expenditures                                      |                                              |
|                         | 9                                                     | Period: YearTotal1                           |
| Train Recipient         | ✓ Recipient Working Version                           | 1 <b>v</b> 🏓                                 |
| Child Care Expense      | s Other Summary                                       |                                              |
|                         |                                                       |                                              |
|                         |                                                       | Salaries Wages and Employee Benefit Expenses |
| Non-Profit Operations   | Non-Administration                                    |                                              |
| Profit Operations       | Non-Administration                                    |                                              |
| Directly Operated       | Non-Administration                                    |                                              |
| Other Auspices          | Administration.                                       |                                              |
|                         | Non-Administration                                    | 200,000                                      |

#### Instructions

In order to view the instructions on how to complete input forms, click on the Task Instructions tab next to the Task Title at the top. Follow the link inside to the instructions for the selected schedule.

| Task - Schedule 2.4 - Projected Expenditures-Schedule 2.4   | Task Instructions |
|-------------------------------------------------------------|-------------------|
| Click on a link below to see the help text:<br>Schedule 2.4 |                   |

#### **Review Results**

After the data is re-calculated, the totals on the form are updated to reflect the entered values.

|                                                          | <ul> <li>Projected Expenditures-Schedule 2</li> </ul> | 2.4 Task Instructio |                 |                 |               |               |
|----------------------------------------------------------|-------------------------------------------------------|---------------------|-----------------|-----------------|---------------|---------------|
| Schedule 2.4 - Project                                   | ted Expenditures                                      |                     |                 |                 |               |               |
|                                                          |                                                       | Period: YearTotal1  |                 |                 |               |               |
| Train Recipient                                          | ✓ Recipient Working Version                           | 1 🔻 🏓               |                 |                 |               |               |
| Child Care Expense                                       | es Other Summary                                      |                     |                 |                 |               |               |
|                                                          |                                                       |                     |                 | Estimates       |               |               |
|                                                          |                                                       | Salaries Wages and  | Material Expens | Contracted Serv | Rents and Fin | Projected Exp |
| Non-Profit Operations                                    | Non-Administration                                    |                     |                 |                 |               |               |
|                                                          | Non-Administration                                    |                     |                 |                 |               |               |
| Profit Operations                                        |                                                       |                     |                 |                 |               |               |
|                                                          | Non-Administration                                    |                     |                 |                 |               |               |
|                                                          | Non-Administration<br>Administration.                 |                     |                 |                 |               |               |
| Profit Operations<br>Directly Operated<br>Other Auspices |                                                       | 200,000             |                 |                 |               | 200,00        |

The Summary tab contains data which is dependent on the input in the first tab. The updated values are reflected here as well.

| Т | ask List Status                    |                                          |            |
|---|------------------------------------|------------------------------------------|------------|
| ſ | Task - Schedule 2.4 - Projected    | Expenditures-Schedule 2.4 Task In        | structions |
| Γ | Schedule 2.4 - Projected Expenditu | ires                                     |            |
|   |                                    | 🇞 Period: Year                           | Total 1    |
|   | Train Recipient                    | Recipient Working Version                | +          |
|   | Child Care Expenses Other S        | Summary                                  |            |
|   |                                    | Estimates                                |            |
|   |                                    | Auspice Consolidated                     |            |
|   |                                    | Total Sectors for Projected Expenditures |            |
|   | Projected Expenditures             | 200,000                                  |            |
|   | Other Amounts                      | 65,000                                   |            |
|   | Required Parent Contribution       |                                          |            |
|   | Parental Full Fee                  |                                          |            |
|   | Other Offsetting Revenues          |                                          |            |
|   | Adjusted Projected Expenditures    | 265,000                                  |            |
|   |                                    |                                          |            |

#### **Generate Report**

By selecting the Schedule 2.4 task under Reports in the task list, the report for the schedule will be generated. A report represents the calculated data from the database, in a printable PDF format.

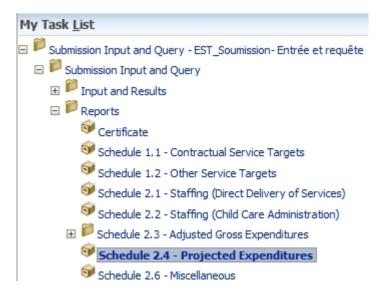

The report opens in a new tab. The data entered in the Input and Results form will be reflected once the report is generated.

| ge M2015EST - Task Lis   | t Status Schedule 2_4 *         |                                                                          |                   |                                 |                               | Search                                                                        |
|--------------------------|---------------------------------|--------------------------------------------------------------------------|-------------------|---------------------------------|-------------------------------|-------------------------------------------------------------------------------|
| ST/Common/EN/Schedule 2_ | 4                               |                                                                          |                   |                                 |                               |                                                                               |
| 10W Recipient: Train Re  | ecipient                        |                                                                          |                   |                                 |                               |                                                                               |
|                          |                                 |                                                                          |                   |                                 |                               |                                                                               |
| _                        |                                 |                                                                          |                   | n                               |                               |                                                                               |
| £                        | Ontario                         |                                                                          |                   |                                 |                               | Recipient Working Vers<br>ient Name: Train Recipi<br>Year: 2<br>Cycle: Estima |
| _                        |                                 | Schedule 2                                                               | .4 - Projected    | Expenditures                    |                               |                                                                               |
| Ch                       | ild Care Expenses               | Salaries Wages and                                                       | Material Evnenses | Contracted Service Evoenses     | Rents and Financial Expenses  | Projected Expenditur                                                          |
|                          |                                 | Employee Benefit Expenses                                                | material Expenses | Contracted Service Expenses     | rvents and Financial Expenses | Projected Experiator                                                          |
|                          |                                 | Col. 1                                                                   | Col. 2            | Col. 3                          | Col. 4                        | Col                                                                           |
| 1.1                      |                                 | -                                                                        | -                 | -                               | -                             |                                                                               |
| 1.2                      |                                 | -                                                                        |                   |                                 | -                             |                                                                               |
| 1.3                      |                                 | -                                                                        |                   | -                               | -                             |                                                                               |
| 1.4                      |                                 | -                                                                        | -                 | •                               | •                             |                                                                               |
| 1.5                      |                                 | 200,000                                                                  | -                 | -                               | -                             | 200,0                                                                         |
|                          |                                 | 200,000                                                                  |                   |                                 |                               | 20010                                                                         |
| Ot                       | ner Amounts                     |                                                                          |                   |                                 | [                             |                                                                               |
|                          | 011-0-0-0-0-0                   | Description                                                              | a sector d        |                                 |                               | Other Amour                                                                   |
| 2.1                      |                                 | Municipal Contributions - Directly Op<br>Municipal Contributions - Admin | perated           |                                 |                               | 10,0<br>25.0                                                                  |
|                          |                                 |                                                                          |                   |                                 |                               | 25,0                                                                          |
| 2.3                      |                                 | Municipal Contributions - Other<br>5 1,903,233                           |                   |                                 |                               | 30,0                                                                          |
|                          | mmary                           | 1,803,233                                                                |                   |                                 |                               | 00.0                                                                          |
| 30                       | minary                          |                                                                          | Total Ser         | tors for Projected Expenditures |                               |                                                                               |
| 1                        | Projected Expenditures          |                                                                          | Total Dev         | 200,000                         |                               |                                                                               |
| 2                        | Other Amounts                   |                                                                          |                   | 65,000                          |                               |                                                                               |
| -                        | ould failed ito                 |                                                                          |                   | 00,000                          |                               |                                                                               |
| 3                        | Other Revenues (negative only): |                                                                          |                   |                                 |                               |                                                                               |
| 3.1                      |                                 |                                                                          |                   |                                 |                               |                                                                               |
| 3.2                      |                                 | +                                                                        |                   |                                 |                               |                                                                               |
| 3.3                      |                                 | +                                                                        |                   |                                 |                               |                                                                               |
|                          | outer onsetting Nevendes        |                                                                          |                   |                                 |                               |                                                                               |
|                          |                                 |                                                                          |                   |                                 |                               |                                                                               |
| 4                        | Adjusted Projected Expenditures |                                                                          |                   | 265,000                         |                               |                                                                               |

## Ex. 1 – Basic Planning through Workspace Hands-on Exercise

#### Login to Training

- 1. Log into workspace using the Workspace URL
- 2. Open your Planning Application TRAINMCC

#### My Task List

3. Under My Task Lists, expand the *Submission Input and Query*, and locate your Input and Results, Reports and Validation Formats tasks.

#### Input

- 4. Under the *Input and Results* task list, open the *Schedule 2.4* task. Using the Recipient Working Version input the Child Care Expense numbers for all Contracted Service Expenses. Input data for into the Other Expenses Source 1. Make sure to enter both the Description and Other Expense amount
- 5. If you do not know your values, enter random values.
- 6. Save the form.

#### Results

- 7. After the form completes saving and recalculating, review the totals and pay attention to how the inputs are reflected in the totals. Review all three tabs to make sure results are correct.
- 8. Make a change to the input data, save and review the results to make sure that the changes you have made are reflected.

#### Report

- 9. Open the report for Schedule 2.4 using the appropriate Task List and Task
- 10. Make sure to select your Recipient and the correct version (Recipient Working Version (V10W))
- 11. Once the report generates, review that the results are as expected (they should reflect the same values that you see in the input and results forms.
- 12. Close the Report

## Ex.1 Basic Planning Hands-on Exercise Solution

#### **Topics covered:**

- Login / Open Application
- Input and Results
- Reports

### Login / Open Application

- 1. Enter the Workspace URL in the browser (Firefox or IE)
- 2. Once prompted, Enter your Go Secure ID and Password

|                                                                                                    |                                                                        | Environment: gdc                                      |
|----------------------------------------------------------------------------------------------------|------------------------------------------------------------------------|-------------------------------------------------------|
|                                                                                                    |                                                                        |                                                       |
| Froviding secure online resources for individuals within the Ontario Government and the Broader Public Sector. | GO Secure ID :<br>Password :<br>Sign In<br>Forgot your ID or password? | Or, if you have a PKI certificate:<br>Log in with PKI |
|                                                                                                    | Don't have a GO Secure account?<br>Register Now.                       |                                                       |

3. You will be redirected to the Planning Workspace Home Page

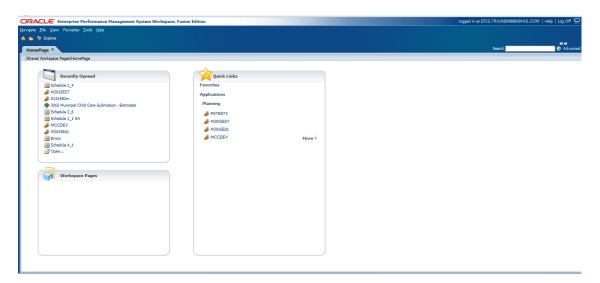

- 4. To open the appropriate Planning Application there are four options available from the HomePage screen:
  - a. Recently opened
  - b. Quick links
  - c. Navigate -> Application -> Planning -> TRAINMCC
  - d. File -> Open -> Applications -> Planning -> TRAINMCC

| ORACLE' Enterprise Performance Management System Workspace, Fus                                                                                                    | ion Edition                                                                                               | Logged in as EFIS.TRAINER08@GMAIL. | COM   Help   Log Off 읻 |
|----------------------------------------------------------------------------------------------------|----------------------------------------------------------------------------------------------------|------------------------------------|------------------------|
| <u>Navigate Elle V</u> iew Favo <u>r</u> ites <u>T</u> ools <u>H</u> elp                                                                                                    |                                                                                                    |                                    |                        |
| A Broker<br>HomePage X<br>/Shared Workspace Pages/HomePage                                                                                                    |                                                                                                    | Search                             | Advanced               |
| Recently Opened  Recently Opened  Schedule 2_4  You ises Si314E2m  2015 Municpal Child Care Submission - Estimates Schedule 2_6 Schedule 2_6 Schedule 2_6 Schedule 2_6 MCODEV MCODEV MCODEV Schedule 4_1 Open  Workspace Pages | Quick Links<br>Favorites<br>Applications<br>Planning<br>& FSTEST3<br>& M2015EST<br>& M2015E61<br>& MCCDEV | More #                             | e<br>                  |

- 5. Once the application is opened, you will be taken to My Task List which houses the forms necessary for Input and Results, the reports as well as the Validation formats. Under my Task List select *Submission Input and Query* 
  - a. You will now see the Task List Status open up in the main window

| VIGACLE Enterprise Performance Management Syste<br>vigate File Edit View Favorites Iools Administration Help                                                                                                    |                                                              |         |            | _                 |         | Logged in as   |          |
|----------------------------------------------------------------------------------------------------|--------------------------------------------------------------|---------|------------|-------------------|---------|----------------|----------|
| HomePage H2015EST - Task List Status ×                                                                                                    | 28 °6 4 ≡ 1 <b>4</b> 9 6 76 <b>19</b> 1°8 48 48 49           | * *)    | :\$        |                   |         | Search         |          |
| ∃ Forms                                                                                                    | Task List Status                                             | _       |            |                   |         |                |          |
| ∃ Manage Task Lists                                                                                                    | Task List Status - Submission Input and Que                  | erv - F | ST Soumis  | sion- Entrée et   | requête |                |          |
| 1y Task List                                                                                                    | Status of al Task Lists                                      | ., .    | 51_5001115 | Son Endee ee      | requete |                |          |
| <ul> <li>I solumission Input and Query</li> <li>I host and Results</li> <li>Schedule 1.1 - Contractual Service Targets</li> <li>Schedule 1.2 - Other Service Targets</li> <li>Schedule 2.1 - Staffing (Dreid Delvery of Services)</li> <li>Schedule 2.2 - Staffing (Child Care Administration)</li> <li>Schedule 2.4 - Staffing (Child Care Administration)</li> <li>Schedule 2.4 - Projected Dependhures</li> </ul> | Incomplete, 100.04<br>Task List Status - Submission Input an |         | Co<br>Ov   |                   |         |                |          |
| Schedule 2.6 - Miscellaneous                                                                                                    | Task List Tasks - Submission Input and Que                   | ry - Es | ST_Soumis  | sion- Entrée et i | equête  |                |          |
| 🞯 Schedule 2.7 - TWOMO Expenditures (only relevant for                                                                                                    | DS Task                                                      | Type    | Status     | Due Date          | Alert   | Completed Date | Instruct |
| Schedule 3.0 - Allocations for Operating and Other Purp                                                                                                    | DSI Submission Input and Query - EST_Soumission              |         | G          |                   |         |                |          |
| Schedule 3.1 - Entitlement                                                                                                    | Submission Input and Query                                   | D)      | G          |                   |         |                |          |
| Schedule 4.0 - Mitigation Funding                                                                                                    | Input and Results                                            | D)      | G          |                   |         |                |          |
| Schedule 4.1 - Capital Carry Forward                                                                                                    | Girls Schedule 1.1 - Contractual Service                     |         | G          |                   |         |                | 60       |
| Schedule 4.2 - Per Diem Rates                                                                                                    | Schedule 1.2 - Other Service Targe                           |         | G          |                   |         |                | 60       |
| Schedule 4.2 - Per Diem Rates Ø Data Analysis and Review                                                                                                    | Schedule 2.1 - Staffing (Direct Deliv                        |         | G          |                   |         |                | 60       |
|                                                                                                    | Schedule 2.2 - Staffing (Child Care                          |         | G          |                   |         |                | 60       |
| Guideline Adherence Confirmation                                                                                                    | Girl Schedule 2.3 - Adjusted Gross Exp                       |         | G          |                   |         |                | 60       |
| Errors and Warnings                                                                                                    | Schedule 2.4 - Projected Expenditu                           | G       | G          |                   |         |                | 60       |
| 🞯 Warnings                                                                                                    |                                                              | G.      | G          |                   |         |                | 60       |
| SP Errors                                                                                                    | Schedule 2.7 - TWOMO Expenditur                              |         | G          |                   |         |                | 60       |
| 🖃 🏴 Reports                                                                                                    | Schedule 3.0 - Allocations for Oper                          | G       | G          |                   |         |                | 60       |
| 🞯 Certificate                                                                                                    | Gerald Schedule 3.1 - Entitlement                            | G.      | G          |                   |         |                | 60       |
| Schedule 1.1 - Contractual Service Targets                                                                                                    | Schedule 4.0 - Mitigation Funding                            | G       | G          |                   |         |                | 60       |
| Schedule 1.2 - Other Service Targets                                                                                                    | Gerry Forwa                                                  | G.      | G          |                   |         |                | 60       |
|                                                                                                    | Schedule 4.2 - Per Diem Rates                                | G       | G          |                   |         |                | 60       |
| Schedule 2.1 - Staffing (Direct Delivery of Services)                                                                                                    |                                                              |         |            |                   |         |                |          |

- b. In order to open your form, expand *Submission Input and Query* using the [+] icon beside the folder name
- c. Further expand *Input and Results* and select (single click) the *Schedule 2.4* task. This will open the necessary form for Schedule 2.4

| CACLE Enterprise Performance Management St<br>pate File Edit View Favorites Icols Help<br>State Schore III (2) 21 / 25 (11) 20 2 2 2 |                       | n Eartion                            |                                                                        |                              | ged in as EFIS.TRAINER08@GMAIL.COM | i i nep i i |
|----------------------------------------------------------------------------------------------------|-----------------------|--------------------------------------|------------------------------------------------------------------------|------------------------------|------------------------------------|-------------|
| omePage M2015EST - Task List Status ×                                                                                                | 'o x =                |                                      |                                                                        |                              | Search                             |             |
|                                                                                                    | Task List Status      |                                      |                                                                        |                              |                                    |             |
| Task List                                                                                                    | Task - Schedule 2.4   | 4 - Projected Expenditures-Sch       | edule 2.4 Task Instructions                                            |                              |                                    |             |
| Submission Input and Query - EST_Soumission- Entrée et rec                                                                           | Schedule 2.4 - Proje  | cted Expenditures                    |                                                                        |                              |                                    |             |
| Submission Input and Query                                                                                                    |                       |                                      | 🚱 Period: YearTotal1                                                   |                              | M Year: 2015                       |             |
| □ Input and Results It is schedule 1.1 - Contractual Service Targets                                                                 | Train Recipient       | Recipient Draft 1                    |                                                                        | I                            |                                    |             |
| Schedule 1.1 - Contractual Service Targets     Schedule 1.2 - Other Service Targets                                                  | Child Care Expense    | ses Other Expenses Summary           |                                                                        |                              |                                    |             |
| <ul> <li>Schedule 1.2 - Other Service Largets</li> <li>Schedule 2.1 - Staffing (Direct Delivery of Services)</li> </ul>              |                       |                                      |                                                                        | rimates                      |                                    |             |
| B Schedule 2.2 - Staffing (Child Care Administration)                                                                                |                       |                                      | Salaries Wages and Employee Benefit Expense Material Expenses Contract |                              | enses 🗉 Projected Expenditures     |             |
| Schedule 2.3 - Adjusted Gross Expenditures                                                                                           | Non-Profit Operations | Non-Administration                   |                                                                        | 234,566                      | 234,566                            |             |
| 🗉 🞯 Schedule 2.4 - Projected Expenditures                                                                                            | Profit Operations     | Non-Administration                   |                                                                        | 121,234                      | 121,234                            |             |
| 🗉 🞯 Schedule 2.6 - Miscellaneous                                                                                                    | Directly Operated     | Non-Administration                   |                                                                        | 2,345                        | 2,345                              |             |
| ⊞ 🞯 Schedule 2.7 - TWOMO Expenditures (only relevant                                                                                 |                       | Administration                       |                                                                        | 445,566                      | 445,566                            |             |
| ⊞ Schedule 3.0 - Allocations for Operating and Other F                                                                               |                       | Non-Administration                   |                                                                        | 3,234                        | 3,234                              |             |
| 🖽 🞯 Schedule 3.1 - Entitlement                                                                                                    | Auspice Consolidated  | Total Sectors for Projected Expendit | ures                                                                   | 806,945                      | 806,945                            |             |
| Schedule 4.0 - Mitigation Funding                                                                                                    |                       |                                      |                                                                        |                              |                                    |             |
| Schedule 4.1 - Capital Carry Forward                                                                                                 |                       |                                      |                                                                        |                              |                                    |             |
| 🗉 🥯 Schedule 4.2 - Per Diem Rates                                                                                                    |                       |                                      |                                                                        |                              |                                    |             |
| 🖽 🞯 Data Analysis and Review                                                                                                    |                       |                                      |                                                                        |                              |                                    |             |
| 🗷 🞯 Guideline Adherence Confirmation                                                                                                 |                       |                                      |                                                                        |                              |                                    |             |
| Errors and Warnings                                                                                                    |                       |                                      |                                                                        |                              |                                    |             |
| E P Reports                                                                                                    |                       |                                      |                                                                        |                              |                                    |             |
| E Validation Formats                                                                                                    |                       |                                      |                                                                        |                              |                                    |             |
| Soumission- Entrée et requête                                                                                                    |                       |                                      |                                                                        |                              |                                    |             |
| Submission Management - Modifier_Gestion de la soumission                                                                            |                       |                                      |                                                                        |                              |                                    |             |
|                                                                                                    |                       |                                      |                                                                        |                              |                                    |             |
|                                                                                                    |                       |                                      |                                                                        |                              |                                    |             |
| III •                                                                                                    |                       |                                      |                                                                        |                              |                                    |             |
| references                                                                                                    |                       |                                      |                                                                        | Complete Previous Incomplete | Previous Next Incomplete Next      | Task List   |

#### Input: Exercise 1 - Input

1. Clicking *Schedule 2.4 – Projected Expenditures*, you will see a form in the main window.

2. In the drop-down menu, select the *Version* you will be working with (*Recipient Working Version*). Make sure to click the *Refresh Arrow* after making the selection (see screenshot below)

| Train Recipient       | ← Recipient Workin | g Version 🗸 🔸         |
|-----------------------|--------------------|-----------------------|
| Child Care Expens     | es Other Summary   |                       |
|                       |                    | Salaries Wages and Er |
| Non-Profit Operations | Non-Administration |                       |
|                       |                    |                       |

- 3. In order to input data, you will click on the desired cell and input your data. To navigate between cells, in addition to mouse navigation, the keyboard can be utilized:
  - a. Tab move selected cell to next cell in horizontal order
  - b. Shift + Tab move selected cell backwards, in horizontal order

Please note, the white cells are input cells, while the grey cells are read-only. Once the data in a cell has changed, the cell will turn yellow.

| Tack Cabadula 3.4      | - Projected Expenditures-Schedule 2           | 2.4 Task Instructions                        |                   |           |                              |                     |
|------------------------|-----------------------------------------------|----------------------------------------------|-------------------|-----------|------------------------------|---------------------|
| Task - Schedule 2.4    | - Projected Expenditures-Schedule A           | 2.4 Task Instructions                        |                   |           |                              |                     |
| Schedule 2.4 - Project | cted Expenditures                             |                                              |                   |           |                              |                     |
|                        |                                               | Period: YearTotal1                           |                   |           | <u>ال</u>                    | ear: 2015           |
| Train Recipient        | <ul> <li>Recipient Working Version</li> </ul> |                                              |                   |           |                              |                     |
| Child Care Expense     |                                               |                                              |                   |           |                              |                     |
| child cure Expense     |                                               |                                              |                   | Estimates |                              |                     |
|                        |                                               | Salaries Wages and Employee Benefit Expenses | Material Expenses |           | Rents and Financial Expenses | Projected Expendit. |
| Non-Profit Operations  | Non-Administration                            |                                              |                   | 123,456   |                              |                     |
| Profit Operations      | Non-Administration                            |                                              |                   | 234,567   |                              |                     |
| Directly Operated      | Non-Administration                            |                                              |                   | 345,678   |                              |                     |
| Other Auspices         | Administration.                               |                                              |                   | 456,789   |                              |                     |
|                        |                                               |                                              |                   | 563.000   |                              | 200,                |
|                        | Non-Administration                            | 200,000                                      |                   | 567,890   |                              | 200,                |

In order to save/calculate the data, the form needs to be saved. This is done using the file menu by selecting *File->Save*, by clicking the *Save icon* on the main menu, or by clicking *Ctrl* + *S* on the keyboard. The form is set up to run the calculation on save, meaning that every time the save is done, the whole submission is re-calculated.

4. After clicking Save, you should see a prompt notifying you that the data has been saved and that the calculation (rule) was run successfully. This means that the data has been calculated and aggregated appropriately, and that the whole submission has been recalculated. On refresh, the cells will re-populate with the updated values, and input cells will turn back to white. If the cell turns red it means that the cell contains an error. This will be discussed further later on.

| Task - Schedule 2.4   | <ul> <li>Projected Expenditures-Schedule 2</li> </ul> | 2.4 Task Instructions          |              |                     |            |                  |                              |                      |
|-----------------------|-------------------------------------------------------|--------------------------------|--------------|---------------------|------------|------------------|------------------------------|----------------------|
| Schedule 2.4 - Projec | ted Expenditures                                      |                                |              |                     |            |                  |                              |                      |
|                       | 9                                                     | Period: YearTotal1             |              |                     |            |                  | (#*)<br>1                    | 'ear: 2015           |
| Train Recipient       | Recipient Working Versior                             | 1 🔫 🏓                          |              |                     |            |                  |                              |                      |
| Child Care Expense    | es Other Summary                                      |                                | (i) Informat | ion                 |            | 0                |                              |                      |
|                       |                                                       | Salaries Wages and Employee Be | -            | or this page are li | sted belov | · rvice Expenses | Rents and Financial Expenses | Projected Expenditur |
| Non-Profit Operations | Non-Administration                                    |                                | ~            | has been saved.     |            | 123,456          |                              | 123,4                |
| Profit Operations     | Non-Administration                                    |                                | U Rule was   | run successfully    |            | 234,567          |                              | 234,5                |
| Directly Operated     | Non-Administration                                    |                                |              |                     | OK         | 345,678          |                              | 345,6                |
| Other Auspices        | Administration.                                       |                                |              |                     |            | 456,789          |                              | 456,7                |
|                       | Non-Administration                                    |                                | 200,000      |                     |            | 567,890          |                              | 767,8                |
|                       |                                                       |                                |              |                     |            |                  |                              |                      |

# 5. Select the Other tab and input data in Other Expenses Source 1 and save data

| Ta | ask List Status                                                             |                                  |                          |                      |  |  |  |
|----|-----------------------------------------------------------------------------|----------------------------------|--------------------------|----------------------|--|--|--|
| ſ  | Task - Schedule 2.4 - Projected Expenditures-Schedule 2.4 Task Instructions |                                  |                          |                      |  |  |  |
| [  | □ Schedule 2.4 - Projected Expenditures                                     |                                  |                          |                      |  |  |  |
|    |                                                                             | Period: YearTotal1               |                          |                      |  |  |  |
|    | Train Recipient 🗸 Recipient Working Version 🗸 🌶                             |                                  |                          |                      |  |  |  |
|    | Child Care Expenses                                                         | Other Summary                    |                          |                      |  |  |  |
|    |                                                                             |                                  | Estimates                |                      |  |  |  |
|    |                                                                             |                                  | Estimates                |                      |  |  |  |
|    |                                                                             |                                  | Estimates<br>Description | Other Amounts        |  |  |  |
|    | Other Auspices                                                              | Other Source 1                   |                          | Other Amounts 20,000 |  |  |  |
|    | Other Auspices                                                              | Other Source 1<br>Other Source 2 | Description              |                      |  |  |  |
|    | Other Auspices                                                              |                                  | Description              |                      |  |  |  |

| Task List Status | 9                                                                           |                   |               |  |  |  |  |  |
|------------------|-----------------------------------------------------------------------------|-------------------|---------------|--|--|--|--|--|
| Task - Schedul   | Task - Schedule 2.4 - Projected Expenditures-Schedule 2.4 Task Instructions |                   |               |  |  |  |  |  |
| Schedule 2.4 -   | Projected Expenditures                                                      |                   |               |  |  |  |  |  |
|                  | ₩ <sub>0</sub>                                                              | Period: Yea       | arTotal1      |  |  |  |  |  |
| Train Recipient  | ✓ Recipient Working Version                                                 |                   | •             |  |  |  |  |  |
| Child Care Expe  | nses Other Summary                                                          |                   |               |  |  |  |  |  |
|                  | i) Information                                                              | Es                | timates       |  |  |  |  |  |
|                  | Messages for this page are listed below.                                    | scription         | Other Amounts |  |  |  |  |  |
| Other Auspices   | i) The data has been saved.                                                 | nter<br>escriptio | 20,000        |  |  |  |  |  |
|                  | (1) Rule was run successfully                                               |                   |               |  |  |  |  |  |
|                  | OK                                                                          |                   |               |  |  |  |  |  |
| Auspice Consolid | ated Total Sectors for Projected Expenditures                               |                   | 20,000        |  |  |  |  |  |

## **Results: Exercise 1 - Results**

6. Clicking through the tabs contained in the *Input and Results - Schedule 2.4 – Projected Expenditures* task, you will be able to review the results generated by the calculation, driven by your input values. The totals on the *Child Care Expenses* tab and *Other* tab are reflected on the first two lines of the *Summary* tab.

| Task - Schedule 2.4   | <ul> <li>Projected Expenditures-Schedule 2</li> </ul> | 2.4 Task Instructions                        |                   |                             |                              |                      |  |  |
|-----------------------|-------------------------------------------------------|----------------------------------------------|-------------------|-----------------------------|------------------------------|----------------------|--|--|
| Schedule 2.4 - Projec | ted Expenditures                                      |                                              |                   |                             |                              |                      |  |  |
|                       | Period: YearTotal1                                    |                                              |                   |                             |                              |                      |  |  |
| Train Recipient       | <ul> <li>Recipient Working Version</li> </ul>         |                                              |                   |                             |                              |                      |  |  |
| Child Care Expense    | Child Care Expenses Other Summary                     |                                              |                   |                             |                              |                      |  |  |
|                       |                                                       |                                              |                   | Estimates                   |                              |                      |  |  |
|                       |                                                       | Salaries Wages and Employee Benefit Expenses | Material Expenses | Contracted Service Expenses | Rents and Financial Expenses | Projected Expenditur |  |  |
| Non-Profit Operations | Non-Administration                                    |                                              |                   | 123,456                     |                              | 123,45               |  |  |
| Profit Operations     | Non-Administration                                    |                                              |                   | 234,567                     |                              | 234,56               |  |  |
| Directly Operated     | Non-Administration                                    |                                              |                   | 345,678                     |                              | 345,6                |  |  |
| Other Auspices        | Administration.                                       |                                              |                   | 456,789                     |                              | 456,78               |  |  |
|                       | Non-Administration                                    | 200,000                                      |                   | 567,890                     |                              | 767,89               |  |  |
| Auspice Consolidated  | Total Sectors for Projected Expenditures              | 200,000                                      |                   | 1,728,380                   |                              | 1,928,3              |  |  |

| Task - Schedule 2.4 - Projected Expenditures-Schedule 2.4 Task Instructions |                                          |                        |               |  |  |  |
|-----------------------------------------------------------------------------|------------------------------------------|------------------------|---------------|--|--|--|
| Schedule 2.4 - Projected Expenditures                                       |                                          |                        |               |  |  |  |
| 🎣 Period: YearTotal 1                                                       |                                          |                        |               |  |  |  |
| Train Recipient                                                             | ✓ Recipient Working Version              | n 🚽 🏓                  |               |  |  |  |
| Child Care Expenses                                                         | Other Summary                            |                        |               |  |  |  |
|                                                                             |                                          | Estimates              |               |  |  |  |
|                                                                             |                                          | Description            | Other Amounts |  |  |  |
| Other Auspices                                                              |                                          | Enter description here |               |  |  |  |
|                                                                             | Other Source 1                           |                        | 20,000        |  |  |  |
|                                                                             | Other Source 2                           |                        |               |  |  |  |
|                                                                             | Other Source 3                           |                        |               |  |  |  |
| Auspice Consolidated                                                        | Total Sectors for Projected Expenditures |                        | 20,000        |  |  |  |

| Task - Schedule 2.4 - Projected       | Expenditures-Schedule 2.4 Task I         | nstructions |  |  |  |  |
|---------------------------------------|------------------------------------------|-------------|--|--|--|--|
| Schedule 2.4 - Projected Expenditures |                                          |             |  |  |  |  |
| 😪 Period: YearTotal 1                 |                                          |             |  |  |  |  |
| Train Recipient                       | Recipient Working Version                | +           |  |  |  |  |
| Child Care Expenses Other S           | iummary                                  |             |  |  |  |  |
|                                       | Estimates                                |             |  |  |  |  |
|                                       | Auspice Consolidated                     |             |  |  |  |  |
|                                       | Total Sectors for Projected Expenditures |             |  |  |  |  |
| Projected Expenditures                | 1,928,380                                |             |  |  |  |  |
| Other Amounts                         | 20,000                                   |             |  |  |  |  |
| Required Parent Contribution          |                                          |             |  |  |  |  |
| Parental Full Fee                     |                                          |             |  |  |  |  |
| Other Offsetting Revenues             |                                          |             |  |  |  |  |
| Adjusted Projected Expenditures       | 1,948,380                                |             |  |  |  |  |

7. Navigate to the *Schedule 2.4 – Projected Expenditures*, *Child Care Expenses* tab and change the Contractual Service Expense data for Non-Profit Operations and save. Review the results to see that the changes are reflected.

| Task - Schedule 2.4 - Projected Expenditures-Schedule 2.4 Task Instructions |                                                 |                |                                               |              |               |                |                              |                        |
|-----------------------------------------------------------------------------|-------------------------------------------------|----------------|-----------------------------------------------|--------------|---------------|----------------|------------------------------|------------------------|
| 🗆 Schedule 2.4 - Projec                                                     | Schedule 2.4 - Projected Expenditures           |                |                                               |              |               |                |                              |                        |
|                                                                             |                                                 |                |                                               |              |               |                |                              |                        |
| Train Recipient                                                             | Train Recipient 🔶 Recipient Working Version 👻 💽 |                |                                               |              |               |                |                              |                        |
| Child Care Expense                                                          | es Other Summary                                |                |                                               |              |               |                |                              |                        |
|                                                                             |                                                 |                | <ol> <li>Information</li> </ol>               | ×            | Estimates     | ;              |                              |                        |
|                                                                             |                                                 | Salaries Wages | Messages for this page are                    | listed below | Contracted Se | rvice Expenses | Rents and Financial Expenses | Projected Expenditures |
| Non-Profit Operations                                                       | Non-Administration                              |                | <ol> <li>The data has been saved.</li> </ol>  |              |               | 100,000        |                              | 100,000                |
| Profit Operations                                                           | Non-Administration                              |                | <ol> <li>Rule was run successfully</li> </ol> |              |               | 234,567        |                              | 234,567                |
| Directly Operated                                                           | Non-Administration                              |                |                                               |              |               | 345,678        |                              | 345,678                |
| Other Auspices                                                              | Administration.                                 |                |                                               | ОК           |               | 456,789        |                              | 456,789                |
|                                                                             | Non-Administration                              |                | 200,000                                       |              |               | 567,890        |                              | 767,890                |
| Auspice Consolidated                                                        | Total Sectors for Projected Expenditures        |                | 200,000                                       |              |               | 1,704,924      |                              | 1,904,924              |

| Task - Schedule 2.4 - Projected Expenditures-Schedule 2.4 Task Instructions |                                          |   |  |  |  |
|-----------------------------------------------------------------------------|------------------------------------------|---|--|--|--|
| Schedule 2.4 - Projected Expenditures                                       |                                          |   |  |  |  |
| 🎣 😡 🕹                                                                       |                                          |   |  |  |  |
| Train Recipient                                                             | Recipient Working Version                | + |  |  |  |
| Child Care Expenses Other S                                                 | Summary                                  |   |  |  |  |
|                                                                             | Estimates                                |   |  |  |  |
|                                                                             | Auspice Consolidated                     |   |  |  |  |
|                                                                             | Total Sectors for Projected Expenditures |   |  |  |  |
| Projected Expenditures                                                      | 1,904,924                                |   |  |  |  |
| Other Amounts                                                               | 20,000                                   |   |  |  |  |
| Required Parent Contribution                                                |                                          |   |  |  |  |
| Parental Full Fee                                                           |                                          |   |  |  |  |
| Other Offsetting Revenues                                                   |                                          |   |  |  |  |
| Adjusted Projected Expenditures                                             | 1,924,924                                |   |  |  |  |

#### **Report: Exercise 1 - Report**

8. Clicking *Reports - Schedule 2.4 – Projected Expenditures* from the Task List, will send a request for a report to be generated. A new tab will open and you will receive a prompt asking you to choose the Version and Recipient.

| My Task <u>L</u> ist                                             |                                                                            |   |
|------------------------------------------------------------------|----------------------------------------------------------------------------|---|
| Submission Input and Query - EST_Soumission- Entrée et requête   |                                                                            |   |
| 🖃 🏁 Submission Input and Query                                   |                                                                            |   |
| 🗄 芦 Input and Results                                            |                                                                            |   |
| 🖂 🎾 Reports                                                      |                                                                            |   |
| 🗄 🞯 Certificate                                                  | Preview User Point of View                                                 | × |
| Schedule 1.1 - Contractual Service Targets                       | This report/book will run for the members on the user point of view listed |   |
| 🗄 💜 Schedule 1.2 - Other Service Targets                         | below.                                                                     |   |
| Schedule 2.1 - Staffing (Direct Delivery of Services)            | Version                                                                    |   |
| 🗉 💜 Schedule 2.2 - Staffing (Child Care Administration)          | Recipient Working Versio Select                                            |   |
| 표 💴 Schedule 2.3 - Adjusted Gross Expenditures                   | Recipient                                                                  |   |
| 🗄 🎯 Schedule 2.4 - Projected Expenditures                        | Train Recipient Select                                                     |   |
| 🖅 💱 Schedule 2.6 - Miscellaneous                                 | Edit Member Names                                                          |   |
| 표 🎯 Schedule 2.7 - TWOMO Expenditures (only relevant for DSSABs) |                                                                            |   |
| 표 💓 Schedule 3.0 - Allocations for Operating and Other Purposes  |                                                                            |   |
| 표 🏴 Schedule 3. 1 - Entitlement                                  |                                                                            |   |
| 표 🞯 Schedule 4.0 - Mitigation Funding                            |                                                                            |   |
| 🗉 🐓 Schedule 4.1 - Capital Carry Forward                         |                                                                            |   |
| 🗉 💭 Schedule 4.2 - Per Diem Rates                                | Help OK Canc                                                               |   |
| 표 🞯 Data Analysis and Review                                     |                                                                            |   |

After choosing the correct Version / Recipient combination and clicking *OK*, a PDF report will be generated. The numbers input / calculated earlier in the exercise should be reflected on this report.

| ß,             |                                       |                                     |                   |                             |                              | Recipient Working Versi<br>ient Name: Train Recipie<br>Year: 20 |
|----------------|---------------------------------------|-------------------------------------|-------------------|-----------------------------|------------------------------|-----------------------------------------------------------------|
| $\mathcal{P}$  | Ontario                               |                                     |                   |                             |                              | Cycle: Estimat                                                  |
|                |                                       | Schedule 2.                         | 4 - Projected     | Expenditures                |                              |                                                                 |
| Child Care Ex  | vnancac                               |                                     |                   | •                           |                              |                                                                 |
| oning calle Ex | penses [                              | Salaries Wages and                  | Material Expenses | Contracted Service Expenses | Rents and Financial Expenses | Projected Expenditures                                          |
|                |                                       | Employee Benefit Expenses<br>Col. 1 | Col. 2            | Col. 3                      | Col. 4                       | Col. 5                                                          |
| 1.1 Nor        | n-Profit Operations                   | COI. I                              | 00.2              | 100.000                     | 00.4                         | 100,000                                                         |
|                | fit Operations                        |                                     |                   | 234,567                     |                              | 234,56                                                          |
|                | ectly Operated                        |                                     |                   | 345.678                     |                              | 345,67                                                          |
|                | ministration.                         |                                     |                   | 456,789                     |                              | 456,78                                                          |
|                | er Auspices                           | 200.000                             |                   | 567,890                     |                              | 767,89                                                          |
|                | al Sectors for Projected Expenditures | 200,000                             |                   | 1,704,924                   |                              | 1,904,92                                                        |
| ther Amoun     | its                                   |                                     |                   |                             |                              |                                                                 |
|                |                                       | Description                         |                   |                             |                              | Other Amount                                                    |
| 2.1 Oth        | er Source 1                           | Enter description here              |                   |                             |                              | 20,00                                                           |
| 2.2 Oth        | er Source 2                           |                                     |                   |                             |                              |                                                                 |
| 2.3 Oth        | er Source 3                           |                                     |                   |                             |                              |                                                                 |
| 2.4 Tota       | al Sectors for Projected Expenditures |                                     |                   |                             |                              | 20,00                                                           |

# Module 2 Basic Planning Through Smart View

## Ex.2 Basic Planning through Smart View Reference Document

## **Options – Shared Connections URL**

Under the Smart View Ribbon -> Options -> Advanced

| Options        |                                                                      |                          |   |
|----------------|----------------------------------------------------------------------|--------------------------|---|
| Member Options | Change global Smart View options.                                    |                          |   |
| Data Options   | General                                                              |                          | i |
| Advanced       | Shared Connections URL:                                              | Smart View Providers URL | - |
| Formatting     | Number of Undo <u>A</u> ctions<br>Number of Most Recently Used items |                          | 9 |
| Cell Styles    |                                                                      |                          | 9 |

Change the Shared Connections URL: Smart View Providers URL

To find the Smart View Providers URL

Navigate to Explore → Training Exercises → Double Click "SmartViewURL.txt"

| ORACLE' Enterprise Performance Management System Workspace, Fusion Editio |                     |             |  |  |  |  |  |  |
|---------------------------------------------------------------------------|---------------------|-------------|--|--|--|--|--|--|
| <u>N</u> avigate <u>File V</u> iew Favo <u>r</u> ites <u>T</u> ools       | Help                |             |  |  |  |  |  |  |
| 🚔 🛧 Explore 🚊 📣                                                           |                     |             |  |  |  |  |  |  |
| HomePage Explore: /Training E                                             | xercises *          |             |  |  |  |  |  |  |
| Folders                                                                   | /Training Exercises |             |  |  |  |  |  |  |
| 🖃 🃁 Root                                                                  | ! * Name 🔺          | Туре        |  |  |  |  |  |  |
| 📁 Sample Content                                                          | 📁 Presenter         | Folder      |  |  |  |  |  |  |
| C Shared Workspace Pages                                                  | Ex3 - Data.xlsx     | MS Excel 20 |  |  |  |  |  |  |
| 🛨 🍘 Training Exercises                                                    | SmartViewURL.txt    | Plain Text  |  |  |  |  |  |  |
| E 🎁 TRAINMCC                                                              |                     |             |  |  |  |  |  |  |

#### **Options – Data Options**

Make sure that all the options with a check-box are unchecked. Under #NoData/Missing Label choose what you want the empty cells to display on your forms (the default label is **#Missing**). Clearing the field is consistent with how Workspace is set up.

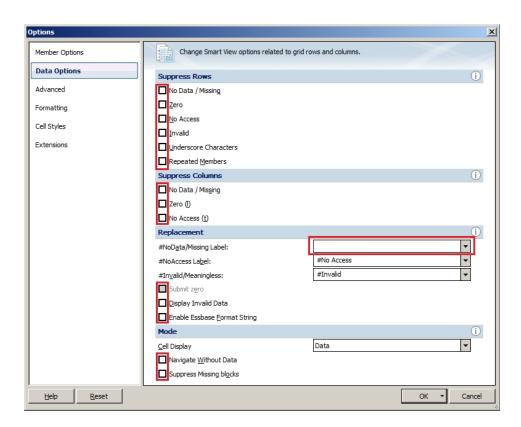

## **Options – Save as Default Options**

Click the arrow beside OK and select Save as Default Options. This will ensure that the options will be saved as default and you will not be required to repeat this step every time Smart View is opened.

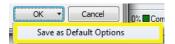

#### **Connecting to Planning Application**

Smart View Ribbon -> Panel -> Shared Connections -> Oracle Hyperion Planning

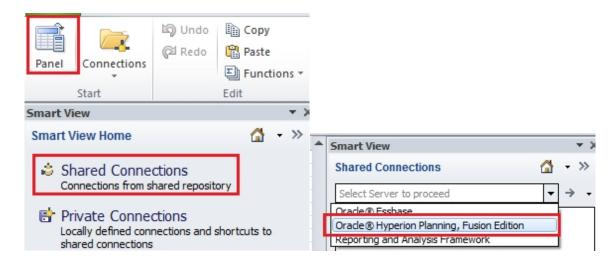

#### Task Lists

Expand the **TRAINMCC** Application and expand Task Lists. Double-click the *Submission Input and Query* task list.

| ÷ 🕤 🛽    | M2015 | TST                                                                      |
|----------|-------|--------------------------------------------------------------------------|
| ÷        | 🃁 Foi | ms                                                                       |
| <u> </u> | 🎾 Ta  | sk Lists                                                                 |
|          |       | Submission Input and Query - EST_Soumission- Entrée et requête           |
|          |       | Submission Management - Modifier_Gestion de la soumission - Modificateur |

All the tasks are displayed. Double-click to open each input and results form.

| Submission Input and Query - EST_Soumission - Entrée et requête        |
|------------------------------------------------------------------------|
| O 1.0 Submission Input and Query                                       |
| O 1.1 Input and Results                                                |
| — O 1.1.1 Schedule 1.1 - Contractual Service Targets                   |
| … 〇 1.1.2 Schedule 1.2 - Other Service Targets                         |
| … 〇 1.1.3 Schedule 2.1 - Staffing (Direct Delivery of Services)        |
| … O 1.1.4 Schedule 2.2 - Staffing (Child Care Administration)          |
| … 〇 1.1.5 Schedule 2.3 - Adjusted Gross Expenditures                   |
| — O 1.1.6 Schedule 2.4 - Projected Expenditures                        |
| ···· 🔿 1.1.7 Schedule 2.6 - Miscellaneous                              |
| — O 1.1.8 Schedule 2.7 - TWOMO Expenditures (only relevant for DSSABs) |
| — O 1.1.9 Schedule 3.0 - Allocations for Operating and Other Purposes  |
| 🔿 1.1.10 Schedule 3.1 - Entitlement                                    |
| 🔿 1.1.11 Schedule 4.0 - Mitigation Funding                             |
| ···· 🔿 1.1.12 Schedule 4.1 - Capital Carry Forward                     |
| ···· 🔿 1.1.13 Schedule 4.2 - Per Diem Rates                            |
| ···· 🔿 1.1.14 Data Analysis and Review                                 |
| … 〇 1.1.15 Guideline Adherence Confirmation                            |
| 🗄 🔿 1.1.16 Errors and Warnings                                         |
| ⊕ ○ 1.2 Reports     ☐                                                  |
|                                                                        |
| ≟ ○ 2.0 Soumission-Entrée et requête                                   |

#### **Open form in Smart View from Workspace**

To open a form in Smart View from Workspace, make sure that the form is open and then

- click the "Open in Smart View" button
- or navigate to File -> Open in Smart View

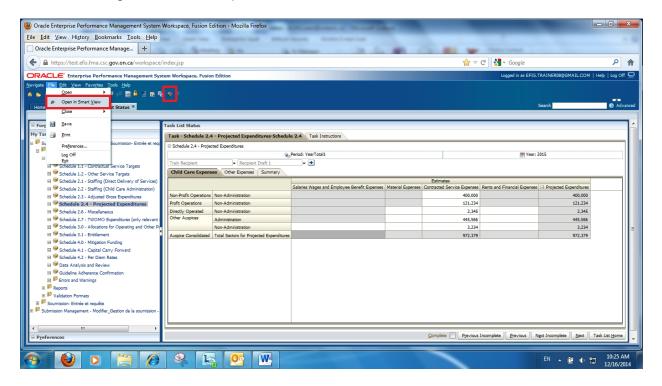

It is likely that you will receive a security warning the first time this is attempted:

• In Internet Explorer click "Continue"

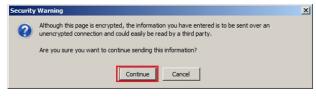

• In Firefox click "No"

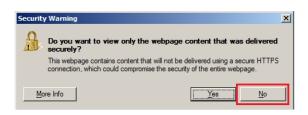

If Smart View is disabled you will not see the Smart View ribbon in Excel. In order to reenable Smart View, the following steps need to be taken: In Excel, select *File*  $\rightarrow$ *Options*  $\rightarrow$  *Add-ins*. Under Manage, choose *Disabled Items* and click *Go. Oracle Hyperion Smart View for Office Fusion Edition* will appear in the Disabled Items list box, select the Add-in and click the Enable button. SmartView will now be enabled and available.

| 🐹   🚽       | 10 - 01 - 17                    |                      |                                                |                                 |                |              | Book2 - N                                    | /licrosoft Exce | 1                                      |           |                                      |       |
|-------------|---------------------------------|----------------------|------------------------------------------------|---------------------------------|----------------|--------------|----------------------------------------------|-----------------|----------------------------------------|-----------|--------------------------------------|-------|
| File        | Home                            | Insert               | Page Layout                                    | Formulas                        | Data           | Review       | View                                         | Developer       | Smart View                             | Acrobat   | EFIS                                 |       |
| Panel       | Connections<br>Start            | ්තු Undo<br>රුඩ Redo | E Copy<br>Copy<br>Paste<br>E Functions<br>Edit | Refresh                         | Submit<br>Data | Options      | P Help ▼<br>Sheet Info<br>↓ More ▼<br>eneral |                 |                                        |           |                                      |       |
|             | Excel Options                   |                      |                                                |                                 |                |              |                                              |                 |                                        |           |                                      | ? ×   |
| 1<br>2<br>3 | General<br>Formulas<br>Proofing |                      | Add-ins                                        | / and mana                      | ge Micro       | osoft Office | e Add-ins.                                   |                 |                                        |           |                                      |       |
| 4           |                                 |                      |                                                |                                 |                |              | [                                            |                 |                                        |           | -                                    |       |
| 5           | Save                            |                      | Name A                                         | plication Add                   | line           |              | Locatio                                      | n               |                                        |           | Туре                                 |       |
| 6           | Language                        |                      |                                                | OFMaker Offi                    |                | ddin         | C:\0\                                        | PDFMaker\Of     | fice\PDFMOfficeA                       | ddin.dll  | COM Add-in                           |       |
| 7           | Advanced                        |                      | Efis Data                                      | Extract Tool                    |                |              |                                              |                 | FIS Data Extract                       | Fool.xlam | Excel Add-in                         |       |
| 8           |                                 |                      |                                                | art View for (                  |                |              |                                              |                 | \bin\HsTbar.xla                        |           | Excel Add-in                         |       |
| 9           | Customize F                     | Ribbon               |                                                | art View for (<br>dd-in for Mic |                | c 2010       |                                              |                 | \bin\HsAddin.dll<br>bsoft Lync\collaba | ddin dll  | COM Add-in<br>COM Add-in             |       |
| 10          | Quick Acces                     | s Toolbar            |                                                | ad-inition with                 | roson: Lyn     | 02010        | cr\ingit                                     | in Thes (where  | son Lyne (conaba                       | uum.un    | COM Add-III                          |       |
|             |                                 |                      | Inactive A                                     | pplication Ac                   | ld-ins         |              |                                              |                 |                                        |           |                                      |       |
| 11          | Add-Ins                         |                      | Analysis To                                    |                                 |                |              |                                              |                 | ary\Analysis\ANAL                      |           | Excel Add-in                         |       |
| 12          | Trust Center                    | r                    | Analysis To<br>Custom XN                       | olPak - VBA                     |                |              |                                              |                 | \Analysis\ATPVBA<br>fice\Office14\OFF  |           | Excel Add-in<br>Document Inspect     | ~     |
| 13          | india center                    |                      | Date (XML)                                     |                                 |                |              |                                              |                 | ared\Smart Tag\N                       |           | Action                               | 0     |
| 14          |                                 |                      | Euro Curre                                     |                                 |                |              |                                              |                 | Library                                |           | Excel Add-in                         |       |
| 15          |                                 |                      |                                                | ymbol (XML)                     |                |              |                                              |                 | ared\Smart Tag\N                       |           | Action                               |       |
| 16          |                                 |                      |                                                | nd Footers<br>ws and Colu       |                |              |                                              |                 | fice\Office14\OFF<br>fice\Office14\OFF |           | Document Inspect                     |       |
| 17          |                                 |                      | Hidden Ro                                      |                                 | mns            |              | C.11                                         | 1 Inft Off      | fice\Office14\OFF                      |           | Document Inspect<br>Document Inspect |       |
| 18          |                                 |                      | Disabled I                                     | tems                            |                |              |                                              | ? × ystem3      | 32\mscoree.dll                         |           | Action                               |       |
| 19          |                                 |                      | The items lis                                  | sted below we                   | re disabled    | d because th | ey prevented                                 | -4 04           | fice\Office14\OFF                      | RHD.DLL   | Document Inspect                     |       |
| 20          |                                 |                      | Excel from t                                   | functioning co                  | rrectly.       |              |                                              |                 |                                        |           | XML Expansion Pa                     | ck    |
| 21          |                                 |                      | Please note<br>to take place                   |                                 | have to r      | estart Excel | for these cha                                | nges L4\Libr    | any\SOLVER\SOLV                        | EK.XLAM   | Excel Add-in                         |       |
| 22          |                                 |                      |                                                | nes you wish                    | to re-enab     | de.          |                                              |                 |                                        |           |                                      | -     |
|             |                                 |                      |                                                | no disabled ite                 |                |              |                                              |                 |                                        |           |                                      |       |
| 23          |                                 |                      |                                                |                                 |                |              |                                              |                 |                                        |           |                                      |       |
| 24          |                                 |                      |                                                |                                 |                |              |                                              |                 |                                        |           |                                      |       |
| 25          |                                 |                      |                                                |                                 |                |              |                                              | er\Offi         | ice\PDFMOfficeAc                       | ldin.dll  |                                      |       |
| 26          |                                 |                      | Enable                                         |                                 |                |              | Close                                        |                 |                                        |           |                                      |       |
| 27          |                                 |                      |                                                |                                 |                |              | ·                                            |                 |                                        |           |                                      |       |
| 28          |                                 |                      |                                                |                                 |                |              |                                              |                 |                                        |           |                                      |       |
| 29          |                                 |                      | M <u>a</u> nage:                               | Disabled Ite                    | ms             | ▼ G          | jo                                           |                 |                                        |           |                                      |       |
| 30          |                                 |                      |                                                |                                 |                |              |                                              |                 |                                        |           |                                      |       |
| 31          |                                 |                      |                                                |                                 |                |              |                                              |                 |                                        |           | ок с                                 | ancel |
| 32          |                                 |                      |                                                |                                 |                |              |                                              |                 |                                        | _         |                                      |       |

## Ex.2 Basic Planning through Smart View Hands-on Exercise

#### Connection

- 1. Open Excel and make sure that a workbook is open
- 2. Before proceeding, make sure all settings in Smart View are properly configured (see reference sheet)
- 3. Connect to Oracle Hyperion Planning
- 4. Open Planning Application TRAINMCC

#### My Task List

5. Open the *Submission Input and Query* task list and expand task list to view input and result forms

#### Input

- 6. Using the Schedule 2.4 Projected Expenditures form, input values into the *Materials Category* (column) as you did in *Exercise 1* for *Contracted Service*. Make sure that the version you are entering to is *Recipient Working Version*.
- 7. Save the input data

#### Results

- 8. After the process completes, and the submission is recalculated the results should be updated. Review that the results are reflected on all tabs.
- 9. Go back to the Planning Application and view the changes under the Input and Results for this schedule.
- 10. Open the report and review the results

## Ex.2 Basic Planning through Smart View Hands-on Exercise Solutions

#### **Topics covered:**

- Connection
- Task Lists
- Input
- Results

#### Connection

- 1. Open Microsoft Excel, and make sure that there is an active workbook
- 2. Under the Smart View ribbon click *Panel* and once the panel appears, click *Shared Connections*

| X   🛃                       | H) * (H *   <del>-</del> |             | _                                                    |           | _                   |         | _                                 |        | Book2 - | Microsoft Ex | cel |   |   |   | - |   | _ 0                                                                                    |
|-----------------------------|--------------------------|-------------|------------------------------------------------------|-----------|---------------------|---------|-----------------------------------|--------|---------|--------------|-----|---|---|---|---|---|----------------------------------------------------------------------------------------|
| File                        | Home                     | Insert Pa   | age Layout F                                         | ormulas   | Data R              | eview   | View Dev                          | eloper | Add-Ins | Smart View   |     |   |   |   |   |   | ۵ 🝞 د                                                                                  |
| Panel                       | Connections<br>Start     | @1 Redo     | Copy Data Po<br>Paste Data Po<br>Functions •<br>Edit | oint Refr | resh Submit<br>Data | Options | PHelp ▼ Sheet Info More ▼ General |        |         |              |     |   |   |   |   |   |                                                                                        |
|                             | A1                       | <b>-</b> (0 | $f_{x}$                                              |           |                     |         |                                   |        |         |              |     |   |   |   |   |   |                                                                                        |
|                             | A B                      | С           | D                                                    | E         | F                   | G       | Н                                 | 1      | J       | K            | L   | М | N | 0 | Р |   | Smart View                                                                             |
| 1                           |                          |             |                                                      |           |                     |         |                                   |        |         |              |     |   |   |   |   |   | Smart View Home                                                                        |
| 2<br>3<br>4                 |                          |             |                                                      |           |                     |         |                                   |        |         |              |     |   |   |   |   |   | Shared Connections<br>Connections from shared repository                               |
| 5<br>6<br>7<br>8<br>9<br>10 |                          |             |                                                      |           |                     |         |                                   |        |         |              |     |   |   |   |   |   | Private Connections<br>Locally defined connections and shortcuts<br>shared connections |
| 8                           |                          |             |                                                      |           |                     |         |                                   |        |         |              |     |   |   |   |   | - | Recently Used                                                                          |
| 10                          |                          |             |                                                      |           |                     |         |                                   |        |         |              |     |   |   |   |   |   | 🖻 Task List                                                                            |

3. After entering your credentials in the GOSecure window, Connect to Oracle Hyperion Planning from the list of connections (if you do not see this list of providers, make sure that all your connection settings have been properly set using the reference sheet)

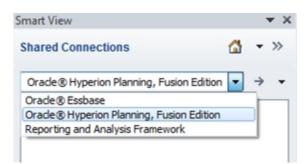

4. Before working on any forms, make sure that all suppress options are turned off (unchecked). *Smart View Ribbon -> Options -> Data Options* 

| Member Options | Change Smart View options related to grid | rows and columns. |
|----------------|-------------------------------------------|-------------------|
| Data Options   | Suppress Rows                             | (i)               |
| Advanced       | No Data / Missing                         |                   |
| Formatting     | Zero                                      |                   |
| Cell Styles    | No Access                                 |                   |
| Extensions     | Invalid                                   |                   |
| Extensions     | Underscore Characters                     |                   |
|                | Repeated Members                          |                   |
|                | Suppress Columns                          | ()                |
|                | 🔲 No Data / Missing                       |                   |
|                | 🔲 Zero (I)                                |                   |
|                | No Access (t)                             |                   |
|                | Replacement                               | ()                |
|                | #NoData/Missing Label:                    | #Missing 👻        |
|                | #NoAccess Label:                          | #No Access 👻      |
|                | #Invalid/Meaningless:                     | #Invalid 👻        |
|                | Submit zero                               |                   |
|                | 🔲 Display Invalid Data                    |                   |
|                | Enable Essbase Format String              |                   |
|                | Mode                                      | 0                 |
|                | Cell Display                              | Data 👻            |
|                | 🔲 Navigate Without Data                   |                   |
|                | Suppress Missing blocks                   |                   |
| Help Reset     |                                           | OK   Cancel       |

If suppression is on, you will not be able to see any input cells and the following message will display:

| PO   | V Schedule 2.4 - cscvigo | lcapwlg10.service.cihs.gov.on.ca_M2015EST | _1       |      | I       |
|------|--------------------------|-------------------------------------------|----------|------|---------|
|      | Train Recipient 👻        | Recipient Draft 3 🛛 👻 Ye                  | arTotal1 | 2015 | Refresh |
|      | D7                       | ▼ (                                       |          |      |         |
| - 24 | А                        | В                                         | С        | D    | E       |
| 4    | Profit Operations        | Non-Administration                        |          |      |         |
| 5    | Directly Operated        | Non-Administration                        |          |      |         |
| 6    |                          | d columns of data for thisform.           |          |      |         |
| 7    | Other Auspices           | Non-Administration                        |          |      |         |
| 8    | Auspice Consolidated     | Total Sectors for Projected Expenditures  |          |      |         |
| 9    |                          |                                           |          |      |         |

## Task Lists

- 5. Expand the TRAINMCC Application and expand Task Lists.
- 6. Double-click the Submission Input and Query task list.

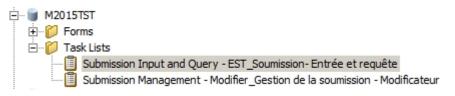

7. All the tasks are displayed. Double-click to open *Schedule 2.4 Projected Expenditures* 

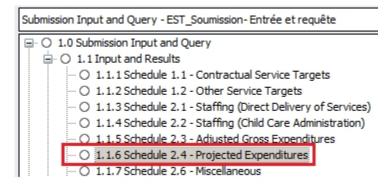

#### Input

8. The POV is displayed below the ribbon. Here, you can select your Recipient and the version from the drop down menu. For this exercise, select *Your Recipient* and *Recipient Working Version*. After changing the POV, make sure you click the *Refresh* button on the right.

| File    | Home        | Insert     | Page Layout                           | Formulas                                     | Data    | Review | View                      |
|---------|-------------|------------|---------------------------------------|----------------------------------------------|---------|--------|---------------------------|
| Analyze | Refresh     | POV        | Cell Actions -<br>Lock<br>Calculate - | Adjust ▼<br>↘ Drill-through<br>⑧ Submit Data | 📃 More  |        | Approvals<br>Copy Version |
| Ad Hoc  |             |            | Data                                  |                                              |         | 1      | Workflow                  |
| POV Sch | edule 2.4 - | cscvigdcap | wlg09.service.                        | cihs.gov.on.ca_M                             | 2015EST | _1     |                           |
| Trai    | n Recipient | -          | Recipient Workin                      | ng Version                                   | YearTot | al1 20 | 15 Refresh                |

- 9. The Input form will be displayed
  - The different tabs (i.e. *Child Care Expenses, Other, Summary*) are displayed at the bottom as different workbooks
  - White cells are input cells and calculated grey cells are read-only. You will get an error message if attempting to enter data in the locked grey cells:

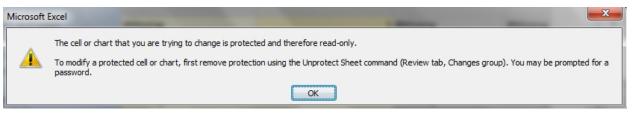

- Due to the nature of the software, some grey cells do allow for input, but as a general rule grey cells are always non-input. If data is input into a grey cell, a validation rule will highlight this cell red upon saving the data. Cell validation will be explained in more detail in later exercises.
- 10. Enter data for Material Expenses

|                       |                                          | Salaries Wages and Employee Benefit Expenses | Material Expenses |
|-----------------------|------------------------------------------|----------------------------------------------|-------------------|
| Non-Profit Operations | Non-Administration                       |                                              |                   |
| Profit Operations     | Non-Administration                       |                                              |                   |
| Directly Operated     | Non-Administration                       |                                              | 1000              |
| Other Auspices        | Administration                           |                                              | 2000              |
| other Auspices        | Non-Administration                       |                                              | 3000              |
| Auspice Consolidated  | Total Sectors for Projected Expenditures |                                              |                   |

11. Under the Planning ribbon or the Smart View ribbon, click Submit Data. This button has the exact same functionality as the "Save" button in the web version of Planning.

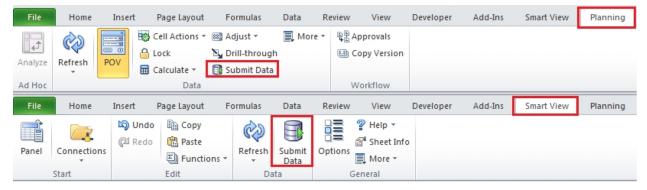

12. As soon as the data is submitted, the calculations are executed. *Total Material Expenses* are calculated and displayed automatically.

| - 24 | A                     | В                                        | С                                            | D                 |
|------|-----------------------|------------------------------------------|----------------------------------------------|-------------------|
| 1    |                       |                                          |                                              |                   |
| 2    |                       |                                          | Salaries Wages and Employee Benefit Expenses | Material Expenses |
| 3    | Non-Profit Operations | Non-Administration                       |                                              |                   |
| 4    | Profit Operations     | Non-Administration                       |                                              |                   |
| 5    | Directly Operated     | Non-Administration                       |                                              | 1000              |
| 6    | Other Auspices        | Administration.                          |                                              | 2000              |
| 7    | other Auspices        | Non-Administration                       | 200000                                       | 3000              |
| 8    | Auspice Consolidated  | Total Sectors for Projected Expenditures | 200000                                       | 6000              |

#### Result

13. Review the data and results, Total Material Expenses and Total Projected Expenditures have been updated

| PO   | VOV Schedule 2.4 - cscvigdcapwlg09.service.cihs.gov.on.ca_M2015EST_1         Train Recipient <ul> <li>Recipient Working Version</li> <li>YearTotal1</li> <li>Refresh</li> </ul> |                                          |                    |                   |                    |                     |                         |  |  |  |
|------|----------------------------------------------------------------------------------------------------|------------------------------------------|--------------------|-------------------|--------------------|---------------------|-------------------------|--|--|--|
| _    | F22 • fx                                                                                                    |                                          |                    |                   |                    |                     |                         |  |  |  |
| - 24 | A                                                                                                    | В                                        | С                  | D                 | E                  | F                   | G                       |  |  |  |
| 1    |                                                                                                    | Estimates                                |                    |                   |                    |                     |                         |  |  |  |
|      |                                                                                                    |                                          |                    |                   |                    |                     | -Projected Expenditures |  |  |  |
| 2    |                                                                                                    |                                          | Salaries Wages and | Material Expenses | Contracted Service | Rents and Financial |                         |  |  |  |
| 3    | Non-Profit Operations                                                                                                    | Non-Administration                       |                    |                   | 100000             |                     | 100000                  |  |  |  |
| 4    | Profit Operations                                                                                                    | Non-Administration                       |                    |                   | 234567             |                     | 234567                  |  |  |  |
| 5    | Directly Operated                                                                                                    | Non-Administration                       |                    | 1000              | 345678             |                     | 346678                  |  |  |  |
| 6    | Other Auspices                                                                                                    | Administration.                          |                    | 2000              | 456789             |                     | 458789                  |  |  |  |
| 7    | other Auspices                                                                                                    | Non-Administration                       | 200000             | 3000              | 567890             |                     | 770890                  |  |  |  |
| 8    | Auspice Consolidated                                                                                                    | Total Sectors for Projected Expenditures | 200000             | 6000              | 1704924            |                     | 1910924                 |  |  |  |

14. Open Planning, navigate to Schedule 2.4 and check the updated results

| Task - Schedule 2.4                                          | <ul> <li>Projected Expenditures-Schedule 2</li> </ul> | 1.4 Task Instructions                        |                   |                             |                              |                        |  |  |  |  |  |  |
|--------------------------------------------------------------|-------------------------------------------------------|----------------------------------------------|-------------------|-----------------------------|------------------------------|------------------------|--|--|--|--|--|--|
| Schedule 2.4 - Project                                       | ted Expenditures                                      |                                              |                   |                             |                              |                        |  |  |  |  |  |  |
|                                                              |                                                       | Period: YearTotal1                           |                   |                             | iii '                        | 'ear: 2015             |  |  |  |  |  |  |
| Train Recipient Vorking Version V                            |                                                       |                                              |                   |                             |                              |                        |  |  |  |  |  |  |
| Child Care Expenses Other Summary                            |                                                       |                                              |                   |                             |                              |                        |  |  |  |  |  |  |
| Estimates                                                    |                                                       |                                              |                   |                             |                              |                        |  |  |  |  |  |  |
|                                                              |                                                       | Salaries Wages and Employee Benefit Expenses | Material Expenses | Contracted Service Expenses | Rents and Financial Expenses | Projected Expenditures |  |  |  |  |  |  |
| Non-Profit Operations                                        | Non-Administration                                    |                                              |                   | 100,000                     |                              | 100,000                |  |  |  |  |  |  |
| Profit Operations                                            | Non-Administration                                    |                                              |                   | 234,567                     |                              | 234,567                |  |  |  |  |  |  |
| Directly Operated                                            | Non-Administration                                    |                                              | 1,000             | 345,678                     |                              | 346,678                |  |  |  |  |  |  |
| Other Auspices                                               | Administration.                                       |                                              | 2,000             | 456,789                     |                              | 458,789                |  |  |  |  |  |  |
| Non-Administration                                           |                                                       | 200,000                                      | 3,000             | 567,890                     |                              | 770,890                |  |  |  |  |  |  |
| Auspice Consolidated Total Sectors for Projected Expenditure |                                                       | 200,000                                      | 6,000             | 1,704,924                   |                              | 1,910,924              |  |  |  |  |  |  |

## 15. Run a report and check that the numbers are updated and correct.

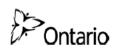

Submission Version: Recipient Working Version Recipient Name: Train Recipient Year: 2015 Cycle: Estimates

#### Schedule 2.4 - Projected Expenditures

|         |                                          | Salaries Wages and<br>Employee Benefit Expenses | Material Expenses | Contracted Service Expenses | Rents and Financial Expenses | Projected Expenditure |
|---------|------------------------------------------|-------------------------------------------------|-------------------|-----------------------------|------------------------------|-----------------------|
|         |                                          | Employee Benefit Expenses<br>Col. 1             | Col. 2            | Col. 3                      | Col. 4                       | Col.                  |
|         |                                          | 00.1                                            | 00.2              |                             | 001. 4                       |                       |
| 1.1     | Non-Profit Operations                    | -                                               | -                 | 100,000                     | -                            | 100,00                |
| 1.2     | Profit Operations                        | -                                               | -                 | 234,567                     | -                            | 234,56                |
| 1.3     | Directly Operated                        | -                                               | 1,000             |                             |                              | 346,67                |
| 1.4     | Administration.                          | -                                               | 2,000             | 456,789                     | -                            | 458,78                |
| 1.5     | Other Auspices                           | 200,000                                         | 3,000             | 567,890                     | -                            | 770,89                |
| 1.6     | Total Sectors for Projected Expenditures | 200,000                                         | 6,000             | 1,704,924                   | -                            | 1,910,92              |
|         |                                          |                                                 |                   |                             |                              |                       |
| Other A | mounts                                   |                                                 |                   |                             |                              |                       |
| Other A |                                          | Description                                     |                   |                             |                              | Other Amoun           |
| Other A |                                          | Description<br>Enter description here           |                   |                             |                              | Other Amoun<br>20,00  |
|         |                                          |                                                 |                   |                             |                              |                       |
| 2.1     | Other Source 1                           |                                                 |                   |                             |                              |                       |

| Sumn | hary                            |                                          |
|------|---------------------------------|------------------------------------------|
|      |                                 | Total Sectors for Projected Expenditures |
| 1    | Projected Expenditures          | 1,910,924                                |
| 2    | Other Amounts                   | 20,000                                   |
| 3    | Other Revenues (negative only): |                                          |
| 3.1  | Required Parent Contribution    |                                          |
| 3.2  | Parental Full Fee               |                                          |
| 3.3  | Other Offsetting Revenues       |                                          |
| 4    | Adjusted Projected Expenditures | 1,930,924                                |

## Module 3 Advanced Smart View

## **Ex.3 Advanced Smart View Reference Document**

#### Undo Button – Excel vs. Smart View

| 🐹   🛃 | °                         | E)                  | kcel Undo     | Butto            | n              |         |                                        | В         | ook6 - Micro | soft Excel |
|-------|---------------------------|---------------------|---------------|------------------|----------------|---------|----------------------------------------|-----------|--------------|------------|
| File  | Home                      | Insert              | Page Layout F | ormulas          | Data           | Review  | View                                   | Developer | Add-Ins      | Smart View |
| Panel | Connections<br>•<br>Start | ති Undo<br>ලූඩ Redo | Paste<br>Edit | Smart<br>Refresh | Submit<br>Data | Options | Butto<br>Sheet Info<br>More *<br>neral |           |              |            |

## Pasting a Grid of Data

When attempting to paste a data grid without Unprotecting Sheet

| Microsoft | Excel                                                                                                    |
|-----------|----------------------------------------------------------------------------------------------------|
| <u> </u>  | The cell or chart that you are trying to change is protected and therefore read-only.<br>To modify a protected cell or chart, first remove protection using the Unprotect Sheet command (Review tab, Changes group). You may be prompted for a password. |
|           |                                                                                                    |

## To Unprotect Sheet

| X   📘             | <b>9 -</b> (° - | ₹         |           |               |          |          | _    |        |                        |        | Book6              | - Microso | oft Excel           |
|-------------------|-----------------|-----------|-----------|---------------|----------|----------|------|--------|------------------------|--------|--------------------|-----------|---------------------|
| File              | Home            | Insert    | Page La   | ayout         | Formulas | Data     |      | Review | View                   | Develo | oper A             | dd-Ins    | Smart View          |
| ABC               | <u>الم</u>      |           | ab        | 兴<br>•        | ×,       |          |      |        | w/Hide Co<br>w All Com |        |                    |           |                     |
| Spelling          | Research 1      | Thesaurus | Translate | New<br>Commen |          | Previous | Next | Sho    |                        |        | Unprotect<br>Sheet |           | Share<br>k Workbook |
| Proofing Language |                 |           |           |               |          | Cor      | nmen | ts     |                        |        |                    |           | Cha                 |

Copy / Paste into the unprotected sheet

| <b>X</b>      | 🖹   🛃 🧐 🔹 🖓 🔹   🗢 🛛 Book6 - Microsoft Excel |        |                                               |                  |      |              |                                    |                                      |            |          |          |               |          |         |         |         |        |
|---------------|---------------------------------------------|--------|-----------------------------------------------|------------------|------|--------------|------------------------------------|--------------------------------------|------------|----------|----------|---------------|----------|---------|---------|---------|--------|
| Fil           | Home                                        | Inse   | rt Page Layout                                | Formulas         | Data | Review       | View                               | Develop                              | er Add-Ins | Smart V  | 'iew     | Planning      | Acrobat  | E       |         |         |        |
| Analy<br>Ad H | ze Refresh                                  | POV    | Cell Actions -<br>Lock<br>Calculate -<br>Data | Ŋ Drill-through  |      | 8 C          | pprovals<br>opy Versio<br>'orkflow | in                                   |            |          |          |               |          |         |         |         |        |
|               | Train Recipient                             | -      | Recipient Worki                               | ng Version       | Year | Total1 2015  | Refree                             | sh                                   |            |          |          |               |          |         |         |         |        |
|               | A17 • (* fx                                 |        |                                               |                  |      |              |                                    |                                      |            |          |          |               |          |         |         |         |        |
| - 4           | А                                           |        |                                               | В                |      | С            |                                    | D                                    | E          | 1        | F        | (             | G        |         |         |         |        |
| 1             |                                             |        |                                               |                  |      |              |                                    |                                      | Estimate   | s        |          |               |          |         |         |         |        |
| 2             |                                             |        |                                               |                  |      | Salaries Wag | es Mate                            | rial                                 | Contracted | Rents ar |          | -Projected E  | xpenditu | res     |         |         |        |
| 3 N           | on-Profit Oper                              | ations | Non-Administratio                             | n                |      |              |                                    |                                      | 100000     |          |          |               | 100      | 0000    |         |         |        |
| 4 P           | ofit Operation                              | ıs     | Non-Administratio                             | n                |      |              |                                    |                                      | 234567     |          |          |               | 234      | 1567    |         |         |        |
| 5 D           | irectly Operat                              | ed     | Non-Administratio                             | n                |      |              | D                                  | ASTE                                 | 345678     | 1 -      |          |               | 3/1      | 678     |         |         |        |
| 6             | ther Auspices                               |        | Administration.                               |                  |      |              |                                    | ADIL                                 |            |          | <u> </u> | COPY          |          | В       | С       | D       | E      |
| 7             | uner Ausprees                               |        | Non-Administratio                             | n                |      | 200          | 000                                | 3000                                 |            |          |          |               |          | Col 1   | Col 2   |         | Col 4  |
| 8 A           | uspice Consol                               | idated | Total Sectors for Pr                          | ojected Expendit | ures | 200          | 000                                | 6000                                 | 170492-    | 2        |          | Profit Operat |          |         |         | 100,000 |        |
| _             |                                             |        |                                               |                  |      |              |                                    |                                      |            | 3        |          | Operations    |          |         | 4 0 0 0 | 234,567 | 15 700 |
|               |                                             |        |                                               |                  |      |              |                                    | 4 Directly Operated<br>5 Other Admin |            |          |          |               |          | 1,000   | 345,678 | 45,788  |        |
|               |                                             |        |                                               |                  |      |              |                                    |                                      |            | 5        |          |               |          | 200.000 | 2,000   | 456,789 | 15,488 |
|               |                                             |        |                                               |                  |      |              |                                    |                                      |            | e        | other    | Non Admin     |          | 200,000 | 3,000   | 567,890 |        |

## Formulas

Use formulas in Planning Form input cells

| PO   | V Schedule 2.4 - | CSCV | igdcapwlg09.service.cihs.gov.or   | n.ca_M201 | SEST_1                 |                     |  |  |  |  |
|------|------------------|------|-----------------------------------|-----------|------------------------|---------------------|--|--|--|--|
|      | Train Recipient  | -    | Recipient Working Version         | ✓ Ye      | earTotal1 2015 Refresh |                     |  |  |  |  |
|      | D7               |      | ✓ ( f <sub>x</sub> =F7*1.05       | <         | Exce                   | Fomula —            |  |  |  |  |
| - 14 | A                |      | В                                 |           | С                      | D                   |  |  |  |  |
| 1    |                  |      |                                   |           |                        |                     |  |  |  |  |
|      | - 4              |      | 2                                 |           |                        |                     |  |  |  |  |
| 2    |                  |      |                                   |           | Salaries Wages         | Material Expenses C |  |  |  |  |
| 3    | Non-Profit Op    |      | s Non-Administration              |           |                        |                     |  |  |  |  |
| 4    | Profit Operation |      | Non-Administration                |           |                        |                     |  |  |  |  |
| 5    | Directly Opera   |      | Non-Administration                |           |                        | 2100                |  |  |  |  |
| 6    | oth Plannir      | na   | Form ration.                      |           |                        | 3150                |  |  |  |  |
| 7    |                  | ''y  | Non Agministration                |           | 200000                 | 4200                |  |  |  |  |
| 8    | Auspice Consoli  | date | d Total Sectors for Projected Exp | enditures | 200000                 | 6000                |  |  |  |  |

## Linking data

Link Data from other Excel Workbooks into Planning form input cells

| PO  | 0V Schedule 2.4 - cscvigdcapwlg09.service.cihs.gov.on.ca_M2015EST_1 |       |     |                                          |                            |                   |                             |     |  |  |  |  |
|-----|---------------------------------------------------------------------|-------|-----|------------------------------------------|----------------------------|-------------------|-----------------------------|-----|--|--|--|--|
|     | Train Recipient                                                     | t 🔻   | ·   | Recipient Working Version 👻 Yea          | arTotal1 2015              | Refresh           |                             |     |  |  |  |  |
|     | D7                                                                  | Δ     |     | f <sub>x</sub> ='[Expese Data.xlsx]      | Sheet1'!\$D\$2 <b>&lt;</b> |                   | Link to another             |     |  |  |  |  |
| 1.1 | A                                                                   |       |     | В                                        | С                          | D                 | Excel Workbook              |     |  |  |  |  |
| 1   |                                                                     |       | 1   |                                          | Latinutes                  |                   |                             |     |  |  |  |  |
| 2   |                                                                     |       | Γ   |                                          | Salaries Wages             | Material Expenses | Contracted Service Expenses | Ren |  |  |  |  |
| 3   | Non-Profit Op                                                       |       | ns  | Non-Administration                       |                            |                   | 100000                      |     |  |  |  |  |
| 4   | Profit Operati                                                      |       |     | Non-Administration                       |                            |                   | 234567                      |     |  |  |  |  |
| 5   | Directly Opera                                                      |       |     | Non-Administration                       |                            | 2100              | 845678                      |     |  |  |  |  |
| 6   | Oth Plann                                                           | inc   | . 6 | orm ration.                              |                            | 3150              | 456789                      |     |  |  |  |  |
| 7   | am                                                                  | шę    | , , | Official Administration                  | 200000                     | 4200              | 567890                      |     |  |  |  |  |
| 8   | Auspice Conso                                                       | lidat | ed  | Total Sectors for Projected Expenditures | 200000                     | 6000              | 1704924                     |     |  |  |  |  |

# Saving forms and submitting at a later point

Create an Excel workbook which can be edited "offline" and submit data at a later point

|           | 🚽 10 v (21 v      | Ŧ             |              |                |             | Sched             | ule 2.4 | 4 - Offlir | ne Worki | ng Versi        | on.xlsx | - Microso  | oft Excel |      |                   |
|-----------|-------------------|---------------|--------------|----------------|-------------|-------------------|---------|------------|----------|-----------------|---------|------------|-----------|------|-------------------|
| F         | ile Home          | Insert        | Page Lay     | out            | Formulas    | Data              | Re      | view       | Viev     | Develo          | per     | Add-Ins    | Smart     | View | Plannii           |
| Ana<br>Ad | Refresh<br>Hoc    | POV<br>gdcapw | Calcula      | ate ▼<br>Data  | Adjust      | hrough<br>it Data | S       |            | d Wo     | vais<br>Versior |         | <u>د</u>   |           |      |                   |
|           | Train Recipient   | -             | Rever        | nt Work        | ing Version | -                 | Yea     | rTotal1    | 2015     | Refres          | ı       |            |           |      |                   |
|           | D25               | •             |              | f <sub>*</sub> |             |                   |         |            |          |                 | _       |            |           |      |                   |
| - 24      | A                 |               | - S - I      | 7              | В           |                   |         |            | С        |                 |         | D          |           |      | Smart V           |
| 1         |                   |               | _            |                |             |                   |         | Salarie    | s Wages  | and             | Mate    | rial Expen | ses       | c    | Task Li:<br>Serve |
| 3         | Non-Profit Opera  | tions 🍃       |              |                |             | - 4 - 4           |         |            |          |                 |         |            |           |      |                   |
| 4         | Profit Operations | -             | Conne        |                |             |                   |         |            | upor     | 1               |         |            |           |      | Subming           |
| 5         | Directly Operated | d r           | e-ope        | ning           | g and       | refre             | sh      | ing        |          |                 |         |            | 1000      | 0    | Type: F           |
| 6         | Other Auspices    |               |              |                |             |                   |         |            |          |                 |         |            | 2000      |      | Name:             |
| 7         | 7                 |               | Non-Admini   |                |             |                   |         |            |          | 200000          |         |            | 3000      |      | Depend            |
| 8         | Auspice Consolic  | dated 1       | Total Sector | s for P        | rojected Ex | penditu           | ires    |            |          | 200000          |         |            | 6000      | 0    | Task N            |
| 9         |                   |               |              |                |             |                   |         |            |          |                 |         |            |           |      | Status:           |
| 10        |                   |               |              |                |             |                   |         |            |          |                 |         |            |           |      | Task Li           |
| 11        |                   |               |              |                |             |                   |         |            |          |                 |         |            |           |      |                   |

## **Ex.3 Advanced Smart View**

#### Hands-on Exercise

| ORACLE Enterprise Performance Managemen                                                  | t System Workspace, Fusion I |
|------------------------------------------------------------------------------------------|------------------------------|
| <u>N</u> avigate <u>F</u> ile <u>V</u> iew Favo <u>r</u> ites <u>T</u> ools <u>H</u> elp |                              |
| 🔺 📂 🎦 Explore 📄 🔁                                                                        |                              |
| Explore: /Training Exercises *                                                           |                              |
| Folders                                                                                  | /Training Exercises          |
| - 🌮 Root                                                                                 | ! * Name                     |
| C Training Exercises                                                                     | Ex3 - Data.xlsx              |

## **Open form in Smart View**

1. Using the task list, open Schedule 2.1 – Staffing (Direct Delivery of Service)

#### **Undo in Smart View**

- 2. Using Recipient Working Version input data in all columns for Program Staff 1 in the Total tab.
- 3. Clear out all the data that was just input by using the correct Undo function.

#### Enter Data with Formula

- 4. Having cleared the sheet using the Undo functionality above, enter the following Program Staff data and save:
  - a. Program Staff 1:
    - i. Description: Teacher 1
    - ii. Number of Staff: 50
    - iii. Number of FTEs: 50
    - iv. Salaries: Write a formula to calculate the total Salaries assuming that the salary is \$50,000 per FTE
  - b. Program Staff 2:
    - i. Description: Teacher 2

- ii. Number of Staff: 25
- iii. Number of FTEs: 25
- iv. Salaries: Write a formula to calculate the total Salaries assuming that the salary is \$60,000 per FTE

#### Link to another file

- 5. With the form still open and connected to Smart View, open the **Ex3 Data.xlsx** workbook.
- 6. In the Smart View form, create a formula that will link the data cells to the remaining staff data cells in the **Service Staff** worksheet of the **Ex3 Data.xlsx** workbook.
- 7. Save the data and review the results.

#### Change values in linked file

8. In the **Service Staff** worksheet of the **Ex3 - Data.xlsx** workbook change the Salary for Home Visitor to 330,000. Navigate back to the Smart View form and save the updated data. Using the Planning Application review the final results.

#### Save the working file

- 9. Save the Smart View working file as **Ex3 Offline.xlsx** on your desktop.
- 10. After closing Excel completely, re-open the **Ex3 Data.xlsx** workbook. In the **Service Staff** worksheet change the Salary for Home Visitor to 400,000
- 11. Re-open **Ex3 Offline.xlsx** and save the changed values to the Planning Application (Excel might block automatic links to other workbooks. In this case, click the yellow "Enable Content" in order to link the data once more).
- 12. Through the Planning Application review that the saved value is now 400,000.

#### **Copy and Paste Data**

- 13. Open the Schedule 1.2 Other Service Targets form.
- 14. Using the data grid in the **Other Service Targets** worksheet of the **Ex3 Data.xlsx** workbook update the data using a one-time copy and paste function. Using the Planning Application verify that the correct data was loaded.

### **Ex.3 Advanced Smart View**

#### Hands-on Exercise Solution

For this exercise you will need the data file named *Ex3* - *Data.xlsx* which can be downloaded to your desktop by going to Explore -> Training Exercises

| ORACLE' Enterprise Performance Management                                                | nt System Workspace, Fusion I |
|------------------------------------------------------------------------------------------|-------------------------------|
| <u>N</u> avigate <u>F</u> ile <u>V</u> iew Favo <u>r</u> ites <u>T</u> ools <u>H</u> elp |                               |
| 🔺 📂 🔁 Explore 🖻 📣                                                                        |                               |
| Explore: /Training Exercises *                                                           |                               |
| Folders                                                                                  | /Training Exercises           |
| 🖃 🎁 Root                                                                                 | ! * Name 🔺                    |
| 📁 Training Exercises                                                                     | Ex3 - Data.xlsx               |

- 1. Open Excel, Log into Smart View Planning, navigate to the target application and open the *Submission Input and Query* Task List
- Double click the Schedule 2.1 Staffing (Direct Delivery of Service) task to open it
- 3. "Undo" in Smart View
  - a. Under Program Staff 1 enter data into all the columns
  - b. Under the Smart View ribbon, click the "Undo" button until all the data you had previously input is cleared.

|                                       | ormulas Data    | Review View                                                                                                    | Developer | Smart View |
|---------------------------------------|-----------------|----------------------------------------------------------------------------------------------------|-----------|------------|
| Undo En Copy<br>Redo En Paste<br>Edit | Refresh<br>Data | PHelp ▼<br>PHelp ▼<br>PHelp ×<br>PHelp ×<br>PH |           |            |

- 4. Input data into Description, Number of Staff and Number of FTEs for Program Staff 1 and Program Staff 2
- 5. In the Salaries column enter the formulas for Teacher I and Teacher II respectively:
  - a. [E4]=D4 \* 50000

- b. [E5] =D5 \* 60000
- 6. The calculation totals should appear and the cell should change colour.

| POV | POV Schedule 2.1 - cscvigdcapwlg10.service.cihs.gov.on.ca_M2015EST_2 |             |                 |                |             |     |  |  |  |  |  |
|-----|----------------------------------------------------------------------|-------------|-----------------|----------------|-------------|-----|--|--|--|--|--|
|     | Train Recipient Vorking Version VearTotal 2015 Refresh               |             |                 |                |             |     |  |  |  |  |  |
|     | E5 • <i>f</i> * =D5*60000                                            |             |                 |                |             |     |  |  |  |  |  |
|     | Α                                                                    | В           | С               | D              | E           |     |  |  |  |  |  |
| 1   | Estimates                                                            |             |                 |                |             |     |  |  |  |  |  |
|     |                                                                      | Description |                 |                |             |     |  |  |  |  |  |
| 2   |                                                                      |             | Number of Staff | Number of FTEs | Salaries    | Ben |  |  |  |  |  |
| 3   |                                                                      | No Category | No Category     | No Category    | No Category | No  |  |  |  |  |  |
| 4   | Program Staff 1                                                      | Teacher I   | 50              | 50             | 2500000     |     |  |  |  |  |  |
| 5   | Program Staff 2                                                      | Teacher II  | 25              | 25             | 1500000     |     |  |  |  |  |  |
| 6   | Program Staff 3                                                      |             |                 |                |             |     |  |  |  |  |  |
| 7   | Program Staff 4                                                      |             |                 |                |             | 100 |  |  |  |  |  |

- 7. Click the *Submit Data* button under the *Planning* or the *Smart View* ribbon. The totals will be updated and all the cells will go back to their original colour.
- 8. From the desktop (assuming this is where you saved the file), open *Ex3 Data.xlsx*
- Starting at Program Staff 3 / Description (cell [B6]) enter a formula that points to the corresponding data cell in the *Service Staff* worksheet. Remove the anchors (\$) from the formula, and use copy/paste functionality to distribute the formula to all the cells.

| POV | POV SC2.1_1 - cscvigdcapwlg10.service.cihs.gov.on.ca_M2015EST_1 |                              |                 |                |             |   |  |  |  |  |
|-----|-----------------------------------------------------------------|------------------------------|-----------------|----------------|-------------|---|--|--|--|--|
|     | Train Recipient 🔻                                               | Recipient Working Version    | YearTotal1 2015 | 5 Refresh      |             |   |  |  |  |  |
|     | E12 • (* fx ='[Ex3 - Data.xlsx]Service Staff'!D10               |                              |                 |                |             |   |  |  |  |  |
|     | Α                                                               | В                            | С               | D              | E           |   |  |  |  |  |
| 1   |                                                                 |                              |                 | Estima         | tes         |   |  |  |  |  |
|     |                                                                 | Description                  |                 |                |             |   |  |  |  |  |
| 2   |                                                                 |                              | Number of Staff | Number of FTEs | Salaries    | B |  |  |  |  |
| 3   |                                                                 | No Category                  | No Category     | No Category    | No Category | Ν |  |  |  |  |
| 4   | Program Staff 1                                                 | Teacher I                    | 50              | 50             | 2500000     |   |  |  |  |  |
| 5   | Program Staff 2                                                 | Teacher II                   | 25              | 25             | 1500000     |   |  |  |  |  |
| 6   | Program Staff 3                                                 | Supply Teacher               | 50              | 30             | 1,350,000   |   |  |  |  |  |
| 7   | Program Staff 4                                                 | Child Care Centre Supervisor | 15              | 15             | 950,000     |   |  |  |  |  |
| 8   | Program Staff 5                                                 | Child Care Aide              | 3               | 2              | 90,000      |   |  |  |  |  |
| 9   | Program Staff 6                                                 | Child Care Specialist        | 1               | 1              | 90,000      |   |  |  |  |  |
| 10  | Program Staff 7                                                 | Cook                         | 11              | 11             | 500,000     |   |  |  |  |  |
| 11  | Program Staff 8                                                 | Housekeeper                  | 15              | 8              | 325,000     |   |  |  |  |  |
| 12  | Program Staff 9                                                 | Home Visitor                 | 5               | 5              | 315,000     |   |  |  |  |  |
|     |                                                                 |                              |                 |                |             |   |  |  |  |  |

### 10. Click Submit Data

- 11. Navigate to **Ex3 Data.xlsx** and change the value of Program Staff 9 / Salaries (cell D9) to 330,000
- 12. Navigate back to the Smart View form and review that the cell value has been updated.

| POV                                            | POV SC2.1_1 - cscvigdcapwlg10.service.cihs.gov.on.ca_M2015EST_1 |                              |                 |                |             |  |  |  |  |  |
|------------------------------------------------|-----------------------------------------------------------------|------------------------------|-----------------|----------------|-------------|--|--|--|--|--|
|                                                | Train Recipient 🔻                                               | Refresh                      |                 |                |             |  |  |  |  |  |
| E12 • fx ='[Ex3 - Data.xlsx]Service Staff'!D10 |                                                                 |                              |                 |                |             |  |  |  |  |  |
|                                                | Α                                                               | В                            | С               | D              | Е           |  |  |  |  |  |
| 1                                              |                                                                 |                              |                 | Estima         | tes         |  |  |  |  |  |
|                                                |                                                                 | Description                  |                 |                |             |  |  |  |  |  |
| 2                                              |                                                                 |                              | Number of Staff | Number of FTEs | Salaries    |  |  |  |  |  |
| 3                                              |                                                                 | No Category                  | No Category     | No Category    | No Category |  |  |  |  |  |
| 4                                              | Program Staff 1                                                 | Teacher I                    | 50              | 50             | 2500000     |  |  |  |  |  |
| 5                                              | Program Staff 2                                                 | Teacher II                   | 25              | 25             | 1500000     |  |  |  |  |  |
| 6                                              | Program Staff 3                                                 | Supply Teacher               | 50              | 30             | 1350000     |  |  |  |  |  |
| 7                                              | Program Staff 4                                                 | Child Care Centre Supervisor | 15              | 15             | 950000      |  |  |  |  |  |
| 8                                              | Program Staff 5                                                 | Child Care Aide              | 3               | 2              | 90000       |  |  |  |  |  |
| 9                                              | Program Staff 6                                                 | Child Care Specialist        | 1               | 1              | 90000       |  |  |  |  |  |
| 10                                             | Program Staff 7                                                 | Cook                         | 11              | 11             | 500000      |  |  |  |  |  |
| 11                                             | Program Staff 8                                                 | Housekeeper                  | 15              | 8              | 325000      |  |  |  |  |  |
| 12                                             | Program Staff 9                                                 | Home Visitor                 | 5               | 5              | 330000      |  |  |  |  |  |

- 13. Click *Submit Data*. The data will be saved to the database, the cell colour will change back to a lighter shade and the formula will still remain.
- 14. Save the file to the desktop as *Ex3 Offline.xlsx*
- 15. Close both files and exit from Excel.
- 16. Reopen *Ex3 Data.xlsx* and change the value of *Program Staff 9 / Salaries* (cell D9) to 400,000
- 17. Re-open **Ex3 Offline.xlsx**. If the Security Warning pops up, click *Enable Content*

| POV SC2.1_1 - cscvigdcapwlg10.service.cihs.gov.on.ca_M2015EST_1 |   |                                       |     |          |         |     |  |  |
|-----------------------------------------------------------------|---|---------------------------------------|-----|----------|---------|-----|--|--|
| Train Recipient Vorking Version Version VearTotal 2015 Refresh  |   |                                       |     |          |         |     |  |  |
| 9 Security Warnin                                               | g | Automatic update of links has been di | sab | led Enab | le Cont | ent |  |  |

18. The Salaries cell under Program Staff 9 should now show 400,000. The cell shading is still light yellow, due to the fact that the Excel sheet is currently not connected to the database.

| POV                                              | POV SC2.1_1 - cscvigdcapwlg10.service.cihs.gov.on.ca_M2015EST_1 |                              |                 |                |             |  |  |  |  |  |
|--------------------------------------------------|-----------------------------------------------------------------|------------------------------|-----------------|----------------|-------------|--|--|--|--|--|
|                                                  | Train Recipient 🔻                                               | Recipient Working Version    | YearTotal1 2015 | Refresh        |             |  |  |  |  |  |
| E12 • ( fx ='[Ex3 - Data.xlsx]Service Staff'!D10 |                                                                 |                              |                 |                |             |  |  |  |  |  |
|                                                  | Α                                                               | В                            | С               | D              | E           |  |  |  |  |  |
| 1                                                |                                                                 |                              |                 | Estima         | tes         |  |  |  |  |  |
|                                                  |                                                                 | Description                  |                 |                |             |  |  |  |  |  |
| 2                                                |                                                                 |                              | Number of Staff | Number of FTEs | Salaries    |  |  |  |  |  |
| 3                                                |                                                                 | No Category                  | No Category     | No Category    | No Category |  |  |  |  |  |
| 4                                                | Program Staff 1                                                 | Teacher I                    | 50              | 50             | 2500000     |  |  |  |  |  |
| 5                                                | Program Staff 2                                                 | Teacher II                   | 25              | 25             | 1500000     |  |  |  |  |  |
| 6                                                | Program Staff 3                                                 | Supply Teacher               | 50              | 30             | 1350000     |  |  |  |  |  |
| 7                                                | Program Staff 4                                                 | Child Care Centre Supervisor | 15              | 15             | 950000      |  |  |  |  |  |
| 8                                                | Program Staff 5                                                 | Child Care Aide              | 3               | 2              | 90000       |  |  |  |  |  |
| 9                                                | Program Staff 6                                                 | Child Care Specialist        | 1               | 1              | 90000       |  |  |  |  |  |
| 10                                               | Program Staff 7                                                 | Cook                         | 11              | 11             | 500000      |  |  |  |  |  |
| 11                                               | Program Staff 8                                                 | Housekeeper                  | 15              | 8              | 325000      |  |  |  |  |  |
| 12                                               | Program Staff 9                                                 | Home Visitor                 | 5               | 5              | 400000      |  |  |  |  |  |

19. Click *Submit Data*. Once the form refreshes, it establishes a connection to the database. At this point the new value has not been changed, and the shading of the cell will indicate that it is different than what is currently in the database.

| POV                                              | POV SC2.1_1 - cscvigdcapwlg10.service.cihs.gov.on.ca_M2015EST_1 |                              |                 |                |             |  |  |  |  |  |  |
|--------------------------------------------------|-----------------------------------------------------------------|------------------------------|-----------------|----------------|-------------|--|--|--|--|--|--|
|                                                  | Train Recipient Vorking Version Version Version Version         |                              |                 |                |             |  |  |  |  |  |  |
| E12 • ( fx ='[Ex3 - Data.xlsx]Service Staff'!D10 |                                                                 |                              |                 |                |             |  |  |  |  |  |  |
|                                                  | Α                                                               | В                            | С               | D              | E           |  |  |  |  |  |  |
| 1                                                |                                                                 |                              |                 | Estima         | tes         |  |  |  |  |  |  |
|                                                  |                                                                 | Description                  |                 |                |             |  |  |  |  |  |  |
| 2                                                |                                                                 |                              | Number of Staff | Number of FTEs | Salaries    |  |  |  |  |  |  |
| 3                                                |                                                                 | No Category                  | No Category     | No Category    | No Category |  |  |  |  |  |  |
| 4                                                | Program Staff 1                                                 | Teacher I                    | 50              | 50             | 2500000     |  |  |  |  |  |  |
| 5                                                | Program Staff 2                                                 | Teacher II                   | 25              | 25             | 1500000     |  |  |  |  |  |  |
| 6                                                | Program Staff 3                                                 | Supply Teacher               | 50              | 30             | 1350000     |  |  |  |  |  |  |
| 7                                                | Program Staff 4                                                 | Child Care Centre Supervisor | 15              | 15             | 950000      |  |  |  |  |  |  |
| 8                                                | Program Staff 5                                                 | Child Care Aide              | 3               | 2              | 90000       |  |  |  |  |  |  |
| 9                                                | Program Staff 6                                                 | Child Care Specialist        | 1               | 1              | 90000       |  |  |  |  |  |  |
| 10                                               | Program Staff 7                                                 | Cook                         | 11              | 11             | 500000      |  |  |  |  |  |  |
| 11                                               | Program Staff 8                                                 | Housekeeper                  | 15              | 8              | 325000      |  |  |  |  |  |  |
| 12                                               | Program Staff 9                                                 | Home Visitor                 | 5               | 5              | 400000      |  |  |  |  |  |  |

20. Clicking Submit Data one more time will update the database with the new value.

- 21. Close Ex3 Offline.xlsx
- 22. In a new Workbook, using the Smart View Panel, open Schedule 1.2 Other Service Targets form.
- 23. Navigate to the Other Service Targets worksheet of the Ex3 Data.xlsx workbook.
- 24. Click the Arrow at the bottom of the clipboard section of the Home ribbon
- 25. Select the grid of data and click Copy

| K   🚽 🔊 ▼ (ལ ་   ╤<br>File Home Inse | rt P   | agela | ayout Form                        | ulas (  | Data   | Review     | View   | v Developer |      | - Data.xlsx<br>art View |       |                              | I<br>FIS                 |
|--------------------------------------|--------|-------|-----------------------------------|---------|--------|------------|--------|-------------|------|-------------------------|-------|------------------------------|--------------------------|
| Cut                                  | Verdan | -     |                                   | A A     |        |            | \$%-*  | Wrap Text   | 5.00 | General                 |       |                              |                          |
| Paste 🛷 Format Painter               | BI     | U     | _                                 |         |        | ≣ <b>≡</b> | €∎ €⊨  |             |      | \$ - %                  |       | 00. 0. <b>.</b><br>00. ♦ 00. | Conditiona<br>Formatting |
| Clipboard 🕞                          |        |       | Font                              | 5       |        |            | Alignm | ent         | - Gi | Nu                      | mber  | - Gi                         |                          |
| B2 -                                 | 0      |       | <i>f</i> <sub>*</sub> 450         |         |        |            |        |             |      |                         |       |                              |                          |
| 1 of 24 - Clipboard                  | - + X  |       |                                   | А       |        |            |        | В           |      |                         |       | С                            |                          |
| 📆 Paste All 🛛 🕅 Clear All            | 1      | 1     |                                   |         |        |            |        | Regular     | F    | Enrolled in             | n Rec | reation                      | Program                  |
|                                      |        | 2     | Fee Subsidy                       | ,       |        |            |        |             | 450  |                         |       |                              | 125                      |
| Click an item to paste:              |        | 3     | Ontario Wor                       | ks and  | LEAP   | - Forma    |        |             | 45   |                         |       |                              |                          |
| 450 125 45 20 245 10                 | *      | 4     | Ontario Works and LEAP - Informal |         |        | al         |        | 20          |      |                         |       |                              |                          |
|                                      |        | 5     | Special Nee                       | ds Reso | urcing | g          |        |             | 245  |                         |       |                              | 10                       |
|                                      |        | 6     |                                   |         |        |            |        |             |      |                         |       |                              |                          |

26. Navigate back to the Smart View form and click *Unprotect Sheet* under the *Review* ribbon. Select the grid where the data should be pasted, and click the copied data in the clipboard.

| 🔟   🚽 🍠 T (🍽 T   🗸                                         |                 |                  |              |                            |            |                                 |                | Book10 -         | Micro     |
|------------------------------------------------------------|-----------------|------------------|--------------|----------------------------|------------|---------------------------------|----------------|------------------|-----------|
| File Home Insert                                           | Pa              | ge Layout        | Formulas     | Data                       | Review     | View                            | Developer      | Smart View       | Pla       |
| ABC ECC International Spelling Research Thesaurus Proofing | Transl<br>Langu | ate New<br>Comme | Delete Pre   | evious Ne                  | ext Sho    | w/Hide Co<br>w All Com<br>w Ink |                | otect Protect    | Sł<br>Wor |
| POV Schedule 1.2 - cscvigdca                               |                 |                  |              |                            |            | -) (                            | _              |                  |           |
| Train Recipient 🔻                                          | Recip           | pient Working    | Version      | <ul> <li>YearTo</li> </ul> | otal1 2015 | Refres                          | ו              |                  |           |
| B7 🔻                                                       | -               | $f_{x}$          |              |                            |            |                                 |                |                  |           |
| 1 of 24 - Clipboard                                        | × ×             | - 24             |              | A                          |            | В                               |                | С                |           |
| 📆 Paste All                                                |                 | 1                |              |                            |            |                                 | Estimat        |                  |           |
|                                                            |                 | 2                |              |                            |            |                                 | umber of Child |                  | _         |
| Click an item to paste:                                    |                 | 3                |              |                            |            | Regular                         | Enrolled in Re | creation Program | m         |
| 国 450 125 45 20 245 10                                     | 1               | 4 INCLUDE        | ALL CHILDREN | N SERVED I                 | REGARDLESS | OF FUND                         | ING TYPE       |                  |           |
| -                                                          | ┛║              | 5 INCLURE        | LES DONNÉES  | DES ENFA                   | NTS DESSER | VIS QUEL                        | QUE SOIT LE TY | PE DE FINANCEM   | ENT       |
|                                                            |                 | 6.               |              |                            |            |                                 |                |                  |           |
|                                                            |                 | 7 Fee Sub        | sidy         |                            |            |                                 |                |                  |           |
|                                                            |                 | 8 Ontario        | Works and LE | AP - Forma                 | al         | 1000                            |                |                  |           |
|                                                            |                 | 9 Ontario        | Works and LE | AP - Inform                | nal        |                                 |                |                  |           |
|                                                            |                 |                  |              |                            |            |                                 |                |                  |           |
|                                                            |                 | 10 Special       | Needs Resou  | rcing                      |            |                                 |                |                  |           |

27. This will update the grid with the new data. Click the *Submit Data* button. The data will be saved to the database.

## Module 4 Data Entry Validation

## **Ex.4 Data Validation Reference Document**

#### **Cell Colouring**

- White Input Cell
- Grey Non-input cell
- Red Cell containing validation Error

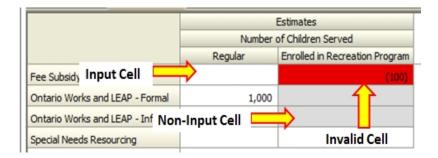

#### To check the data entry validation

- Go to My Task List -> Submission Input and Query -> Validation Formats -> Schedule 1.2
- A Validation form exists for each Input form and each cell has a input validation definition as shown below:

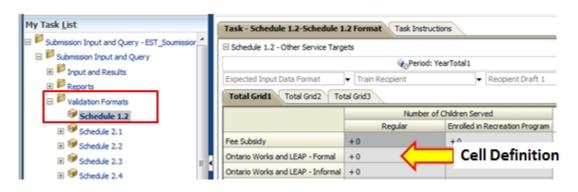

#### **Data Entry Validation – Definitions**

| Cell Type               | Display                  |
|-------------------------|--------------------------|
| Non-Input Cell          | Non-Input / Pas d'entrée |
| All Values              | +/-0                     |
| Positive Values         | +0                       |
| Negative                | - 0                      |
| Positive One Decimal    | +0.0                     |
| Negative One Decimal    | - 0.0                    |
| One Decimal             | +/-0.0                   |
| Positive Two Decimals   | + 0.00                   |
| Negative Two Decimals   | - 0.00                   |
| Two Decimals            | +/-0.00                  |
| Positive Three Decimals | + 0.000                  |
| Negative Three Decimals | - 0.000                  |
| Three Decimals          | +/-0.000                 |
| Positive Four Decimals  | + 0.0000                 |
| Negative Four Decimals  | - 0.0000                 |
| Four Decimals           | +/- 0.0000               |
| Positive Five Decimals  | + 0.00000                |
| Negative Five Decimals  | - 0.00000                |
| Five Decimals           | +/-0.00000               |
| Positive Six Decimals   | + 0.000000               |
| Negative Six Decimals   | - 0.000000               |
| Six Decimals            | +/-0.000000              |

### Validating Full Submission – Recipient Working Version Only

• Open Validate And Promote for Approval, Select Recipient, click Actions - > Validate

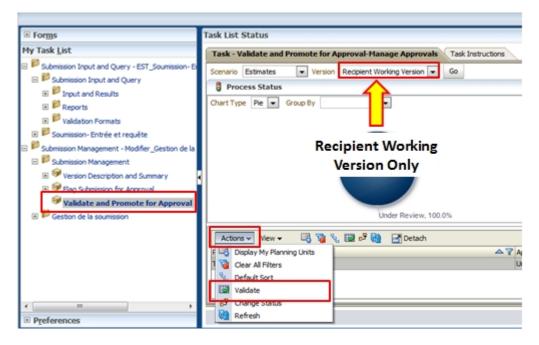

• If there is invalid data in any forms the Sub-Status changes to a link labelled "Invalid Data"

| Process Status                        |                      |              |
|---------------------------------------|----------------------|--------------|
| Actions 🗸 View 🖌 🖳 🍓 😪 🖼 🗗 🔞 🔛 Detach |                      |              |
| Planning Unit 🛆 🏹                     | Approvals Status 🛛 🍸 | Sub-Status   |
| Train Recipient                       | Under Review         | Invalid Data |

• The validation creates a new Task List containing links to all forms which have invalid data in them. Follow the links to make changes

| ⊕ For <u>m</u> s                                    |
|-----------------------------------------------------|
| My Task <u>L</u> ist                                |
| 표 芦 Submission Input and Query - EST_Soumission- Ei |
| 표 뛛 Submission Management - Modifier_Gestion de la  |
| 🖃 쮇 Estimates - V10W - Train Recipient              |
| 표 뛛 Erreurs                                         |
| 🕀 芦 Errors                                          |
| 🗄 뛛 PROMO                                           |
| 🗄 🞯 Close Task List Window                          |

## **Ex.4 Data Validation Hands-on Exercise**

## **Open Form**

1. Open the input form Schedule 1.2 – Other Service Targets for your Recipient and Recipient Working Version.

### Enter Data

- 2. Enter the -200 data in Fee Subsidy Enrolled in Recreation Program under TotalGrid1
- 3. Save the data
- 4. Review Validation Errors
- 5. Upon refresh, review the cells which have failed the validation
- 6. Review Validation Format and Correct Data
- 7. By using the correct Validation Format form as a reference, correct the invalid data and re-save the schedule.
- 8. View that all cells have passed validation

## **Ex.4 Data Validation Hands-on Exercise Solutions**

- 1. In Planning open the TRAINMCC Application
- 2. Navigate to My Task List -> Submission Input and Query -> Input and Results -> Schedule 1.2- Other Service Targets

| My Task <u>L</u> ist                                             |
|------------------------------------------------------------------|
| 🖃 🏁 Submission Input and Query - EST_Soumission- Entrée et req 📥 |
| 🖃 뛛 Submission Input and Query                                   |
| 🖃 芦 Input and Results                                            |
| 표 🞯 Schedule 1.1 - Contractual Service Targets                   |
| 표 🞯 Schedule 1.2 - Other Service Targets                         |
| 표 🞯 Schedule 2.1 - Staffing (Direct Delivery of Services)        |

3. Enter a negative number (i.e. -200) in the cell highlighted below. Click Save

| Task - Schedule 1.2 - Other Service Targets-Schedule 1.2         Task Instructions |         |                                |
|------------------------------------------------------------------------------------|---------|--------------------------------|
| ∃ Schedule 1.2 - Other Service Targets                                             |         |                                |
| 🇤 😡 🖓 Period: YearTotal 1                                                          |         |                                |
| Train Recipient 🗸 Recipient Working Version 🗸 🔿                                    |         |                                |
| Total Grid1 Total Grid2 Total Grid3                                                |         |                                |
|                                                                                    |         | Estimates                      |
|                                                                                    | N       | umber of Children Served       |
|                                                                                    | Regular | Enrolled in Recreation Program |
| INCLUDE ALL CHILDREN SERVED REGARDLESS OF FUNDING TYPE                             |         |                                |
| INCLURE LES DONNÉES DES ENFANTS DESSERVIS QUEL QUE SOIT LE TYPE DE FINANCEMENT     |         |                                |
|                                                                                    |         |                                |
| Fee Subsidy                                                                        | 450     | (200                           |
| Ontario Works and LEAP - Formal                                                    | 45      |                                |
| Ontario Works and LEAP - Informal                                                  | 20      |                                |
| Special Needs Resourcing                                                           | 245     | 1                              |

4. The cell with the invalid data input will be flagged red. A Data Validation Message panel will appear on the top right of the web form. Clicking on the Data Validation Message panel will pop up a window which will show the data validation message. This message shows that the current data is an invalid input type.

Task - Schedule 1.2 - Other Service Targets-Schedule 1.2 Task Instructions

| □ Schedule 1.2 - Other Service Targets                                          |                     |                                                                   |   | Data Validation Messages                                                                                                    | <b>a</b> 関      |
|---------------------------------------------------------------------------------|---------------------|-------------------------------------------------------------------|---|----------------------------------------------------------------------------------------------------|-----------------|
| Train Recipient<br>Total Grid1 Total Grid2 Total Grid3                          | ent Working Version | pPeriod: YearTotal1                                               |   | Invalid input type. Please check highlighted cell(s). / Type<br>d'entrée non valide. Vérifier cellule (s) surlignée (s). [1]<br>[1] | Data Validation |
|                                                                                 |                     | Estimates<br>of Children Served<br>Enrolled in Recreation Program |   |                                                                                                    | n Messages      |
| INCLUDE ALL CHILDREN SERVED REGARDLES<br>INCLURE LES DONNÉES DES ENFANTS DESSEI |                     |                                                                   |   |                                                                                                    | ges             |
| Fee Subsidy                                                                     | 450                 | (200)                                                             | ] |                                                                                                    |                 |
| Ontario Works and LEAP - Formal<br>Ontario Works and LEAP - Informal            | 45                  |                                                                   |   |                                                                                                    |                 |
| Special Needs Resourcing                                                        | 245                 | 10                                                                |   | L                                                                                                    | -               |

5. Navigate to *Validation Formats -> Schedule 1.2*. Using the same intersection as the input form, check the expected input data format. The cell indicated below expects a positive integer value. Refer to the reference sheet for explanation of each expected value.

| ⊞ For <u>m</u> s                         | Task List Status                                              |                                   |    |                        |          |
|------------------------------------------|---------------------------------------------------------------|-----------------------------------|----|------------------------|----------|
| My Task List                             | Task - Schedule 1.2-Schedule 1.2 Format Task Instructions     |                                   |    |                        |          |
| 🗄 🞯 Schedule 4.1 - Capital Carry Forward | Schedule 1.2 - Other Service Targets                          |                                   |    |                        |          |
|                                          |                                                               |                                   |    | 🍖 Period: YearTotal    | 1        |
| 🗄 🞯 Data Analysis and Review             | Expected Input Data Format 🗸 Train Recipient                  |                                   |    |                        | <b>+</b> |
| Guideline Adherence Confirmation         | Total Grid1 Total Grid2 Total Grid3 Number of Children Served |                                   |    |                        |          |
| 🗄 🗭 Errors and Warnings                  |                                                               |                                   |    |                        | upd      |
| 🗄 🖗 Reports                              |                                                               |                                   |    | Enrolled in Recreation |          |
| Validation Formats  Schedule 1.2         |                                                               | Fee Subsidy                       | +0 | +0                     |          |
| € <sup>©</sup> Schedule 2.1              |                                                               | Ontario Works and LEAP - Formal   | +0 |                        |          |
| € Schedule 2.2                           |                                                               | Ontario Works and LEAP - Informal | +0 |                        |          |
| 🗄 🞯 Schedule 2.3                         |                                                               | Special Needs Resourcing          | +0 | +0                     |          |

6. Navigate back to *Input* and Results -> *Schedule 1.2- Other Service Targets*, enter the following data highlighted in yellow, **Click** Save

| Task - Schedule 1.2 - Other Service Targets-Schedule 1.2         Task Instructions |         |                                |  |  |  |  |  |  |
|------------------------------------------------------------------------------------|---------|--------------------------------|--|--|--|--|--|--|
| □ Schedule 1.2 - Other Service Targets                                             |         |                                |  |  |  |  |  |  |
| 🇤 Period: YearTotal1                                                               |         |                                |  |  |  |  |  |  |
| Train Recipient 🗸 Recipient Working Version 🗸 🏓                                    |         |                                |  |  |  |  |  |  |
| Total Grid1 Total Grid2 Total Grid3                                                |         |                                |  |  |  |  |  |  |
|                                                                                    |         | Estimates                      |  |  |  |  |  |  |
|                                                                                    | N       | umber of Children Served       |  |  |  |  |  |  |
|                                                                                    | Regular | Enrolled in Recreation Program |  |  |  |  |  |  |
| INCLUDE ALL CHILDREN SERVED REGARDLESS OF FUNDING TYPE                             |         |                                |  |  |  |  |  |  |
| INCLURE LES DONNÉES DES ENFANTS DESSERVIS QUEL QUE SOIT LE TYPE DE FINANCEMENT     |         |                                |  |  |  |  |  |  |
|                                                                                    |         |                                |  |  |  |  |  |  |
| Fee Subsidy                                                                        | 450     | 200                            |  |  |  |  |  |  |
| Ontario Works and LEAP - Formal                                                    | 45      |                                |  |  |  |  |  |  |
| Ontario Works and LEAP - Informal                                                  | 20      |                                |  |  |  |  |  |  |
| Special Needs Resourcing                                                           | 245     | 10                             |  |  |  |  |  |  |

7. Once the form refreshes, the cell will turn back to white and the Data Validation Message panel will disappear. It is a good practice to look for a Data Validation Message panel every time after a form is saved. Review the cell and ensure that there are no more validation errors.

| Schedule 1.2 - Other Service Targets                                           |         |                                | 🛗 Year: 2015 |  |
|--------------------------------------------------------------------------------|---------|--------------------------------|--------------|--|
| Train Recipient 🚽 Recipient Working Version 🚽 🗩                                |         |                                | 👑 Year: 2015 |  |
|                                                                                |         |                                |              |  |
| Table Calls Table Calls Table Calls                                            |         |                                |              |  |
| Total Grid1 Total Grid2 Total Grid3                                            |         |                                |              |  |
|                                                                                |         | Estimates                      |              |  |
|                                                                                |         | umber of Children Served       |              |  |
|                                                                                | Regular | Enrolled in Recreation Program |              |  |
| INCLUDE ALL CHILDREN SERVED REGARDLESS OF FUNDING TYPE                         |         |                                |              |  |
| INCLURE LES DONNÉES DES ENFANTS DESSERVIS QUEL QUE SOIT LE TYPE DE FINANCEMENT |         |                                |              |  |
|                                                                                |         |                                |              |  |
| Fee Subsidy                                                                    | 450     | 200                            |              |  |
| Ontario Works and LEAP - Formal                                                | 45      |                                |              |  |
| Ontario Works and LEAP - Informal                                              | 20      |                                |              |  |
| Special Needs Resourcing                                                       | 245     | 10                             |              |  |
|                                                                                |         |                                |              |  |
|                                                                                |         |                                |              |  |
|                                                                                |         |                                |              |  |
|                                                                                |         |                                |              |  |
|                                                                                |         |                                |              |  |

## **Module 5 Version Management**

## **Ex.5 Version Management Reference Document**

#### Tools $\rightarrow$ Copy Version

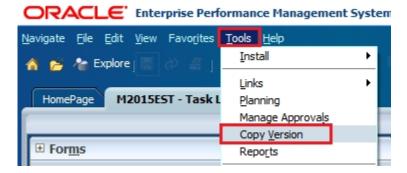

#### Select Scenario

The selected scenario should match the current submission cycle

| Copy Version          |                                        |
|-----------------------|----------------------------------------|
| Planning Units        |                                        |
| Scenario              | to retrieve the list of entities.      |
|                       | * Copy To <select version=""></select> |
| Available E Estimates | Selected Entities                      |

### Copy From, Copy To

- Copy From List of all Versions that you have Read access to
- Copy To List of all versions that you have Write access to
- Arrow generates a list of all available entities

| Planning Units                                        |                                                        |          |           |                                      |
|-------------------------------------------------------|--------------------------------------------------------|----------|-----------|--------------------------------------|
| Select a scenario, source version, and destination ve | rsion. Then click Go to retrieve the list of entities. |          |           |                                      |
| Scenario Estimates 💽 * Copy From                      | <select version=""></select>                           | •        | * Copy To | <select version=""></select>         |
|                                                       | <select version=""></select>                           | <b>A</b> |           | <select version=""></select>         |
| vailable Entities                                     | V10:Recipient Active Version                           |          |           | V10D01:Recipient Draft 1             |
|                                                       | V10D01:Recipient Draft 1                               |          |           | V10D02:Recipient Draft 2             |
|                                                       | V10D02:Recipient Draft 2                               |          |           | V10D03:Recipient Draft 3             |
|                                                       | V10D03:Recipient Draft 3                               |          |           | V10D04:Recipient Draft 4             |
|                                                       | V10D04:Recipient Draft 4                               |          |           | V10D05:Recipient Draft 5             |
|                                                       | V10D05:Recipient Draft 5                               |          |           | V10D06:Recipient Draft 6             |
|                                                       | V10D06:Recipient Draft 6                               |          |           | V10D07:Blank Template For Reset      |
|                                                       | V10D07:Blank Template For Reset                        |          |           | V10FOV:Recipient FA Viewable Version |
|                                                       | V10ERO:Recipient Error Override Version                |          |           | V10W:Recipient Working Version       |
|                                                       | V10FOV:Recipient FA Viewable Version                   |          |           |                                      |
|                                                       | V10I01:Recipient Inactive Version 1                    |          |           |                                      |
|                                                       | V10I02:Recipient Inactive Version 2                    |          |           |                                      |
|                                                       | V10I03:Recipient Inactive Version 3                    |          |           |                                      |
|                                                       | V10I04:Recipient Inactive Version 4                    |          |           |                                      |
|                                                       | V10I05:Recipient Inactive Version 5                    |          |           |                                      |
| Copy Account Annotations                              | V10I06:Recipient Inactive Version 6                    |          |           |                                      |
|                                                       | V10I07:Recipient Inactive Version 7                    |          |           |                                      |
| Copy Comments                                         | V10I08:Recipient Inactive Version 8                    |          |           |                                      |
| Copy comments                                         | V10I09:Recipient Inactive Version 9                    | -        |           |                                      |

## Copy Data

Click the **Move** or **Move All** button to move the Entity (your Recipient) into the **Selected Entities** box. Check off all of the options for copying additional artefacts. Click the "**Copy Data**" button to run the data copy process

| Copy Version                                 |                                                                  |                                           |   |
|----------------------------------------------|------------------------------------------------------------------|-------------------------------------------|---|
| Planning Units                               |                                                                  |                                           |   |
| Select a scenario, source version, and desti | ination version. Then click Go to retrieve the list of entities. |                                           |   |
| * Scenario Estimates 💽 * Cop                 | py From V10W:Recipient Working Version                           | * <u>Copy</u> To V10D01:Recipient Draft 1 | - |
| Available Entities                           | Selected Entities                                                |                                           |   |
|                                              | Move<br>Move All<br>Remove All                                   |                                           |   |
| Copy Account Annotations                     |                                                                  |                                           |   |
| Copy Comments                                |                                                                  |                                           |   |
| Copy Documents                               |                                                                  |                                           |   |
| Copy Supporting Details                      |                                                                  |                                           |   |
|                                              |                                                                  | Copy Data                                 |   |

### Submission Dashboard

Under the *Submission Management – Modifier* task list, the *Version Description and Summary* Task List allows for the review of the status of certain versions. It also allows for input and review of descriptions of each version.

| For <u>m</u> s                                                                                                    | Task List Status             |                |                     |                        |                      |                       |                 |                     |
|----------------------------------------------------------------------------------------------------|------------------------------|----------------|---------------------|------------------------|----------------------|-----------------------|-----------------|---------------------|
| My Task List                                                                                                    | Task - Version Descriptio    | n and Summa    | y-Submission Das    | hboard Task Instruc    | tions                |                       |                 |                     |
| Bubmission Input and Query - EST Soumission- Entrée et requête     Submission Management - Modifier_Gestion de la soumission - Modificateur     Pour soumission Management - Modifier_Gestion de la soumission - Modificateur | Scenario: Estimates          | <b>€</b> P     | riod: YearTotal1    | Year: 2015             | Q Category           | : No Category         | SubCategory: I  | No SubCategory      |
| Submission Management - Modimer_Gestion de la soumission - Modificateur<br>Submission Management                                                                                                    | Train Recipient              |                |                     |                        |                      |                       |                 |                     |
| 😠 🞯 Version Description and Summary                                                                                                    | Submission Status            |                |                     |                        |                      |                       |                 |                     |
| 🕀 🐓 Flag Submission for Approval                                                                                                    |                              | Submission Sta | tus Activation Date | Submission created by: | TP Activation Date   | TP Process Complete   |                 |                     |
| Validate and Promote for Approval                                                                                                    | V10:Recipient Active Version | Not Active/Ina | :tif                |                        |                      |                       |                 |                     |
| Gestion de la soumission                                                                                                    | V20:FA Active Version        | Not Active/Ina | tif                 |                        |                      |                       |                 |                     |
|                                                                                                    |                              |                |                     |                        |                      |                       |                 |                     |
|                                                                                                    | Version Description and Sur  | nmary          |                     |                        |                      |                       |                 |                     |
|                                                                                                    |                              |                | Version Descr       | iption                 |                      |                       | Activation Date | Version Description |
|                                                                                                    | V10W:Recipient Working Ver   |                | ription             | ^                      | V10ERO:Recipient E   | rror Override Version |                 |                     |
|                                                                                                    | V10D01:Recipient Draft 1     |                |                     |                        | V10:Recipient Active | Version               |                 |                     |

### Versions that Modifier has WRITE and READ access to

| Recipient | Versions                                  |                                                                                                    |                                           |  |
|-----------|-------------------------------------------|----------------------------------------------------------------------------------------------------|-------------------------------------------|--|
| V10W      | Recipient<br>Working<br>Version ***       | This version allows the Recipient User to work on their<br>submission by entering data and running calculations.<br>Although data can be copied to and from this version, this<br>is the only version which can be verified and promoted in<br>the Approvals module.<br>*** Once the submission has been promoted, the access to<br>this version changes to READ, meaning that the version<br>cannot be written or copied to |                                           |  |
| V10D01    | Recipient<br>Draft 1                      |                                                                                                    |                                           |  |
| V10D02    | Recipient<br>Draft 2                      |                                                                                                    | Versions                                  |  |
| V10D03    | Recipient<br>Draft 3                      | Draft versions are also versions that the user can<br>manipulate data in. They are used during the submission<br>process to manage data changes and keep back-ups when                                                                                                    | Recipient<br>User can<br>WRITE to         |  |
| V10D04    | Recipient<br>Draft 4                      | needed. However, if a draft version is the final version that<br>the user wishes to submit, they must copy the data into<br>Recipient Working Version.                                                                                                    |                                           |  |
| V10D05    | Recipient<br>Draft 5                      | Recipient Working Version.                                                                                                    |                                           |  |
| V10D06    | Recipient<br>Draft 6                      |                                                                                                    |                                           |  |
| V10FOV    | Recipient FA<br>Viewable<br>Version       | Version for review by FA. The FA does not have access to<br>view Recipient Working Version. If a Recipient User needs<br>the FA to review the data in that version for any reason,<br>they would copy the data into "FA Viewable Version". This<br>allows for the FA to review and give feedback to the<br>Recipient User.                                                                                                   |                                           |  |
| V10D07    | Blank<br>Template<br>For Reset            | Used as a blank draft that can be used to clear or reset data in a version.                                                                                                    | Versions                                  |  |
| V10ERO    | Recipient<br>Error<br>Override<br>Version | Used at the point where Approver submits data that has errors but is tagged as "Error Override".                                                                                                    | Recipient<br>User can<br><i>READ FROM</i> |  |

| Recipient | Versions                            |                                                                                                    |                       |
|-----------|-------------------------------------|----------------------------------------------------------------------------------------------------|-----------------------|
| V10W      | Recipient<br>Working<br>Version *** | This version allows the Recipient User to work on their<br>submission by entering data and running calculations.<br>Although data can be copied to and from this version, this<br>is the only version which can be verified and promoted in<br>the Approvals module.<br>*** Once the submission has been promoted, the access to<br>this version changes to READ, meaning that the version<br>cannot be written or copied to |                       |
| V10D01    | Recipient<br>Draft 1                |                                                                                                    |                       |
| V10D02    | Recipient<br>Draft 2                |                                                                                                    | Versions              |
| V10D03    | Recipient<br>Draft 3                | Draft versions are also versions that the user can<br>manipulate data in. They are used during the submission<br>process to manage data changes and keep back-ups when                                                                                                    | Recipient<br>User can |
| V10D04    | Recipient<br>Draft 4                | needed. However, if a draft version is the final version that<br>the user wishes to submit, they must copy the data into<br>Recipient Working Version.                                                                                                    | WRITE to              |
| V10D05    | Recipient<br>Draft 5                |                                                                                                    |                       |
| V10D06    | Recipient<br>Draft 6                |                                                                                                    |                       |
| V10FOV    | Recipient FA<br>Viewable<br>Version | Version for review by FA. The FA does not have access to<br>view Recipient Working Version. If a Recipient User needs<br>the FA to review the data in that version for any reason,<br>they would copy the data into "FA Viewable Version". This<br>allows for the FA to review and give feedback to the<br>Recipient User.                                                                                                   |                       |
| V10       | Recipient<br>Active<br>Version      | The final version which is submitted to the Ministry. Once<br>the Recipient User promotes the Recipient Working<br>Version, an approver is responsible for approving the data<br>and promoting it to the Recipient Active Version.                                                                                                    |                       |
| V10I01    | Recipient<br>Inactive<br>Version 1  |                                                                                                    |                       |
| V10I02    | Recipient<br>Inactive<br>Version 2  |                                                                                                    |                       |
| V10I03    | Recipient<br>Inactive<br>Version 3  | Versions used as a historical / audit record of previously active versions.                                                                                                    |                       |
| V10I04    | Recipient<br>Inactive<br>Version 4  |                                                                                                    |                       |
| V10I05    | Recipient<br>Inactive<br>Version 5  |                                                                                                    |                       |

| Recipient | t Versions                          |                                                                                                    |                       |
|-----------|-------------------------------------|----------------------------------------------------------------------------------------------------|-----------------------|
| V10W      | Recipient<br>Working<br>Version *** | This version allows the Recipient User to work on their<br>submission by entering data and running calculations.<br>Although data can be copied to and from this version, this<br>is the only version which can be verified and promoted in<br>the Approvals module.<br>*** Once the submission has been promoted, the access to<br>this version changes to READ, meaning that the version<br>cannot be written or copied to |                       |
| V10D01    | Recipient<br>Draft 1                |                                                                                                    |                       |
| V10D02    | Recipient<br>Draft 2                |                                                                                                    | Versions              |
| V10D03    | Recipient<br>Draft 3                | Draft versions are also versions that the user can<br>manipulate data in. They are used during the submission<br>process to manage data changes and keep back-ups when                                                                                                    | Recipient<br>User can |
| V10D04    | Recipient<br>Draft 4                | needed. However, if a draft version is the final version that<br>the user wishes to submit, they must copy the data into<br>Recipient Working Version.                                                                                                    | WRITE to              |
| V10D05    | Recipient<br>Draft 5                |                                                                                                    |                       |
| V10D06    | Recipient<br>Draft 6                |                                                                                                    |                       |
| V10FOV    | Recipient FA<br>Viewable<br>Version | Version for review by FA. The FA does not have access to<br>view Recipient Working Version. If a Recipient User needs<br>the FA to review the data in that version for any reason,<br>they would copy the data into "FA Viewable Version". This<br>allows for the FA to review and give feedback to the<br>Recipient User.                                                                                                   |                       |
| V10I06    | Recipient<br>Inactive<br>Version 6  |                                                                                                    |                       |
| V10I07    | Recipient<br>Inactive<br>Version 7  |                                                                                                    |                       |
| V10108    | Recipient<br>Inactive<br>Version 8  |                                                                                                    |                       |
| V10109    | Recipient<br>Inactive<br>Version 9  |                                                                                                    |                       |
| FA Versio | ns                                  |                                                                                                    |                       |
| V20       | FA Active<br>Version                | The final version which is submitted by the Ministry for payout purposes.                                                                                                    |                       |

## **Ex.5 Version Management Hands-on Exercise**

### Scenario

Using TRAINMCC, you have completed all of your data input into *Recipient Working Version.* You have contacted the FA and want them to review the data before going any further.

### Add Description

1. Navigate to the *Version Description and Summary Dashboard* and add description the *Recipient Working Version.* The description should be meaningful to you and the FA

### Data Copy

2. Copy data from the *Recipient Working Version* to the appropriate version which the FA can review. Use the reference chart in order to determine which version is best suited for this purpose.

### Review

- 3. Navigate to the **Version Description and Summary Dashboard** and review that the description for the newly populated ("copy to") version contains the correct text.
- 4. View that the data in Schedule 2.4 to confirm the data was successfully copied to the correct version.

## **Ex.5 Version Management Hands-on Exercise Solutions**

### **Topics covered:**

- Add Description
- Copy Version
- Review

### Add Description to Version

- 1. Open the Version Description and Summary Dashboard Task from the Task List
- 2. Enter a description to the *Recipient Working Version* by clicking on the field, entering data, and clicking Save

| <u>N</u> avigate <u>F</u> ile <u>E</u> dit <u>V</u> iew Favorites <u>T</u> ools <u>H</u> elp |                  |                              |       |                |                                     |          |             |
|----------------------------------------------------------------------------------------------|------------------|------------------------------|-------|----------------|-------------------------------------|----------|-------------|
| 🐔 📂 潅 Explore」 🖁 📣 🛎 ၂ 🦯 🚚 💷 🖻                                                               | 5                | 🗄 🛃 🐻 🍎 🗏                    |       |                |                                     |          |             |
| HomePage M2015EST - Task List Status ×                                                       |                  |                              |       |                |                                     |          |             |
|                                                                                              |                  |                              |       |                |                                     |          |             |
| ⊕ For <u>m</u> s                                                                             | Task List Status |                              |       |                |                                     |          |             |
| My Task <u>L</u> ist                                                                         | ſ                | Task - Version Description   | n and | Summary-S      | ubmission Das                       | hboard   | Task Ins    |
| 🗄 🟴 Submission Input and Query - EST_Soumission- Entré                                       | ľ                | Scenario: Estimates          |       | 🍖 Perio        | d: YearTotal1                       | Å        | Year: 20    |
| Submission Management - Modifier_Gestion de la sour Submission Management                    | Ē                | Train Recipient              | •     |                |                                     |          |             |
| Submission Management     Submission Management     Solution and Summary                     |                  | Submission Status            |       |                |                                     |          |             |
| 🗄 🞯 Flag Submission for Approval                                                             |                  |                              | Subm  | ission Status  | Activation Date                     | Submiss  | ion created |
| 🗄 🞯 Validate and Promote for Approval                                                        |                  | V10:Recipient Active Version | Not A | Active/Inactif |                                     |          |             |
| 🗄 🔛 Gestion de la soumission                                                                 |                  | V20:FA Active Version        | Not A | ctive/Inactif  |                                     |          |             |
|                                                                                              |                  |                              |       |                |                                     |          |             |
|                                                                                              |                  |                              |       |                |                                     |          |             |
|                                                                                              |                  |                              |       |                |                                     |          |             |
|                                                                                              |                  |                              |       |                |                                     |          |             |
|                                                                                              |                  |                              |       |                |                                     |          |             |
|                                                                                              | ŀ                | Version Description and Sun  | marv  |                |                                     |          |             |
|                                                                                              |                  |                              | ,     |                | Version Descrip                     | tion     |             |
|                                                                                              |                  | V10W:Recipient Working Vers  | ion   |                | Version completed<br>r review by FA | d by Mod | ifier,      |
|                                                                                              |                  | V10D01:Recipient Draft 1     |       |                |                                     |          |             |
|                                                                                              |                  |                              |       |                |                                     |          |             |
|                                                                                              |                  | V10D02:Recipient Draft 2     |       |                |                                     |          |             |
|                                                                                              |                  | V10D03:Recipient Draft 3     |       |                |                                     |          |             |

### **Copy Version**

Copy data from V10W (Recipient Working Version) to V10FOV (Recipient FA Viewable Version)

- 1. Select Tools -> Copy Version from the menu
- 2. Select V10W: Recipient Working Version in the Copy From dropdown menu
- 3. Select V10FOV: Recipient FO Viewable Version in the Copy To dropdown menu
- 4. Refresh the list of entities (Recipients) using the arrow button

| Copy Version                                                                                               |                                                |
|----------------------------------------------------------------------------------------------------|------------------------------------------------|
| Planning Units                                                                                             |                                                |
| Select a scenario, source version, and destination version. Then dick Go to retrieve the list of entities. |                                                |
| Scenario Estimates   * Copy From V10D01:Recipient Draft 1                                                  | * Copy To V10FOV:Recipient FA Viewable Version |
|                                                                                                    |                                                |

- 5. Under Available Entities select Your Recipient
- 6. Click the *Move* or *Move All* button to move the Entity into the *Selected Entities* box.
- 7. Check off all of the options for copying additional artefacts.
- 8. Click the "Copy Data" button to run the copy process

| Available Entities        |                                          | Selected Entities |           |
|---------------------------|------------------------------------------|-------------------|-----------|
|                           | Move<br>Move All<br>Remove<br>Remove All | Train Recipient   |           |
| Copy Account Annotations  | I                                        |                   |           |
| Copy Comments             |                                          |                   |           |
| Copy Documents            |                                          |                   |           |
| 🔽 Copy Supporting Details |                                          |                   |           |
|                           |                                          |                   | Copy Data |

9. A final confirmation window will pop up to warn that data will be overwritten in the "Selected Entities" for the "Copy To" version. At this point, review that the correct versions and entities are selected, and click *OK*.

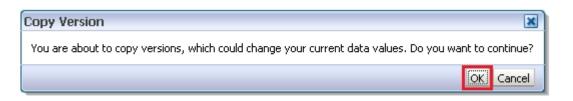

10. Once the process completes, a window will pop up to inform the user that the copy was successful.

| 🕕 Information 🛛 🔳                         |
|-------------------------------------------|
| The version has been successfully copied. |
| OK                                        |

#### Review

- 1. In order to ensure that the data copied successfully, navigate back to Version Description and Summary
- 2. The description that was entered for Recipient Working Version earlier, should now also appear under Recipient FA Viewable Version

|                                      | Version Description                                              |
|--------------------------------------|------------------------------------------------------------------|
|                                      |                                                                  |
| V10W/Paciniant Warking Version       | Working Version completed by Modifier,<br>ready for review by FA |
| V10W:Recipient Working Version       | ready for review by PA                                           |
| V10D01:Recipient Draft 1             |                                                                  |
|                                      |                                                                  |
| V10D02:Recipient Draft 2             |                                                                  |
| V10D03:Recipient Draft 3             |                                                                  |
| V10D04:Recipient Draft 4             | Ļ L,                                                             |
| V10D05:Recipient Draft 5             |                                                                  |
| V10D06:Recipient Draft 6             | $ \setminus / $                                                  |
| V10D07:Blank Template For Reset      | V                                                                |
|                                      | Working Version completed by Modifier,                           |
| V10FOV:Recipient FA Viewable Version | ready for review by FA                                           |
|                                      |                                                                  |
| V20:FA Active Version                |                                                                  |

3. Open Schedule 2.4 using *Recipient FA Viewable Version* and ensure that the data matches what you had input into *Recipient Working Version* in the earlier exercises

## Module 6 Sign-off and Approvals

## Ex.6 Sign-off and Approvals – Modifier Reference Document

#### **Promotion Confirmation**

• **Required** prior to promotion – flag is reset every time the submission is recalculated

| ∃ For <u>m</u> s                                                                         | Task List Status               |                          |                            |            |
|------------------------------------------------------------------------------------------|--------------------------------|--------------------------|----------------------------|------------|
| My Task <u>L</u> ist                                                                     | Task - Flag Submission for A   | Approval-PROMO           | Task Instructions          |            |
| 🗄 🎴 Submission Input and Query - EST_Soumission- Entré                                   |                                | Year: 2015               | Scenario: Estimates        | So Ca      |
| Submission Management - Modifier_Gestion de la sour                                      | Train Recipient                | <b>- -</b>               |                            |            |
| <ul> <li>Washington Management</li> <li>System Strain Description and Summary</li> </ul> |                                |                          | Recipient Workin           | ng Version |
| German Description and Summary     Flag Submission for Approval                          | Are you sure you want to promo | te the current Submissio | on for approval? Yes / Oui | -          |
|                                                                                          |                                |                          |                            |            |
| ⊕ 芦 Gestion de la soumission                                                             |                                |                          |                            |            |

#### Validate and Promote

- Submission Management Task List -> Validate and Promote for Approval
- To promote, user would click on the "Change Status" button (or Actions > "Change Status")

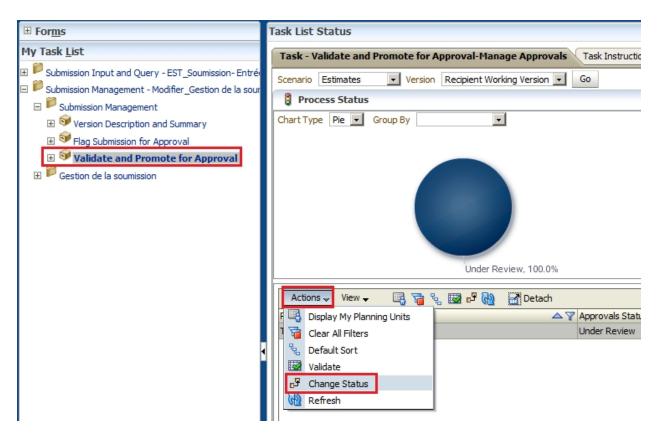

 Once the Change Status window pops up, select Promote as the action and <Automatic> as the next owner and click OK

| Change Status                                                                                   | ×      |
|-------------------------------------------------------------------------------------------------|--------|
| Select Action Promote Select Next Owner <a href="https://www.actioncolor.org">Automatic&gt;</a> |        |
|                                                                                                 |        |
| Font 2 🗘 🦃 🖓 🖓 🗾 🐼 🗥 🕎 🗰 🔽                                                                      |        |
| B/U S₂S²S- 至至至≡ 詳註 輕輕 ₽%                                                                        |        |
|                                                                                                 |        |
|                                                                                                 |        |
|                                                                                                 |        |
|                                                                                                 |        |
|                                                                                                 |        |
|                                                                                                 |        |
| Help OK                                                                                         | Cancel |
|                                                                                                 |        |

- To view submission history
  - Click Details Button

| Task List Status                                          |                              |                 |                     |               |
|-----------------------------------------------------------|------------------------------|-----------------|---------------------|---------------|
|                                                           |                              |                 |                     |               |
| Task - Validate and Promote for Approval-Manage Approvals | Task Instructions            |                 |                     |               |
| Scenario Estimates 💌 Version Recipient Working Version 💌  | Go                           |                 | <u>O</u> ut of Offi | ice Assistant |
| Process Status                                            |                              |                 |                     | View 🗸        |
| Chart Type Pie 💌 Group By                                 |                              |                 |                     | මෙ            |
|                                                           |                              |                 |                     |               |
| Under Review, 100.0%                                      | Status<br>Under Review       |                 |                     |               |
| Actions 🗸 View 🗸 📑 🍓 🌌 🗗 🖓 Detach                         |                              |                 |                     |               |
|                                                           | Sub-Status 🛛 🖓 Current Owner | V Location      | Path                | Details       |
| Train Recipient Under Review                              | MCC_M90024W                  | Train Recipient | 0+0<br>0+0          |               |

- o Click the toggle for chart area to hide the chart and have more screen size
- History will be displayed, user is able to select each status change to view any available Annotations

| Approvals Status               | Owner                                                                     | Last Action | Status Changed      |
|--------------------------------|---------------------------------------------------------------------------|-------------|---------------------|
| Inder Review                   | EFIS.TRAINER@GMAIL.COM                                                    | Originate   | 2014/12/16 10:15 AM |
| nder Review                    | EFIS.TRAINER08@GMAIL.COM                                                  | Promote     | 2014/12/15 1:35 PM  |
| nder Review                    | EFIS.TRAINER@GMAIL.COM                                                    | Originate   | 2014/12/15 1:33 PM  |
| nder Review                    | EFIS.TRAINER08@GMAIL.COM                                                  | Promote     | 2014/12/15 1:32 PM  |
| Inder Review                   | EFIS.TRAINER@GMAIL.COM                                                    | Originate   | 2014/12/15 1:31 PM  |
| Inder Review                   | EFIS.TRAINER08@GMAIL.COM                                                  | Promote     | 2014/12/15 1:26 PM  |
| ALCO INCOMENT                  |                                                                           |             |                     |
| Jnder Review<br>Existing Annot | eFIS.TRAINER@GMAIL.COM<br>ations<br>are available for this planning unit. | Originate   | 2014/12/15 1:16 PM  |
| Inder Review<br>Existing Annot | ations                                                                    | Originate   |                     |
| Inder Review                   | ations                                                                    | Originate   |                     |
| nder Review                    | ations                                                                    | Originate   |                     |
| nder Review<br>Existing Annot  | ations                                                                    | Originate   |                     |
| nder Review<br>Existing Annot  | ations                                                                    | Originate   |                     |
| nder Review<br>Existing Annot  | ations                                                                    | Originate   |                     |

• Once a submission has been promoted, the *Recipient Working Version* becomes read-only

| Schedule 2.4 - Projec | ted Expenditures            |                                              |                   |                             |                              |                     |
|-----------------------|-----------------------------|----------------------------------------------|-------------------|-----------------------------|------------------------------|---------------------|
|                       | 🍖 Perio                     | d: YearTotal1                                |                   |                             | WYear: 2015                  |                     |
| Train Recipient       | - Recipient Working Version |                                              |                   |                             |                              |                     |
| Child Care Expenses   | Other Expenses Summary      |                                              |                   |                             |                              |                     |
|                       |                             |                                              |                   | Estimates                   |                              |                     |
|                       |                             | Salaries Wages and Employee Benefit Expenses | Material Expenses | Contracted Service Expenses | Rents and Financial Expenses | Projected Expenditu |
| Non-Profit Operations | Non-Administration          |                                              |                   | 222,349,405                 |                              | 222,349,            |
| Profit Operations     | Non-Administration          |                                              |                   | 84,454,251                  |                              | 84,454,             |
| Directly Operated     | Non-Administration          |                                              | 9,418,079         | 10,660,568                  | 1,328,366                    | 21,407,             |
| Other Auspices        | Administration              |                                              | 2,625,433         | 1,514,696                   | 683,450                      | 4,823,              |
|                       | Non-Administration          | 0                                            | 0                 | 2,600                       | 0                            | 2,                  |
|                       |                             |                                              |                   |                             |                              |                     |

## Ex.6 Sign-off and Approvals – Approver Reference Document

#### **Approver Process to Make Active**

- After the Modifier has promoted the submission successfully, the Recipient Approver is next in line. The Recipient Approver has read-only access to Recipient Working Version that was submitted, and is thus able to review the full submission.
- 2. At this point the approver has two options:
  - a. Reject Submission if the approver is not satisfied with the submission they can reject it. This will re-start the approvals process and the Modifier will be in charge of changing the necessary data and re-promoting the submission
  - b. Sign-off on the Submission if the Approver is satisfied with the submission they can promote it further down the line by signing off on it. This would move the submission into Recipient Active Version

#### **Reject Submission**

- Navigate to Submission Approval -> Submission Management -> Reject Submission
  - a. Select the Recipient and click Actions -> Change Status
  - b. In the pop-up select Reject as the action and <Automatic> as next owner
  - c. Click OK
  - d. This rejects the submission and the Modifier is once again responsible for correcting and re-promoting the submission

| For <u>m</u> s                                                                                                    | Task List Status                                                                                                    |                                                                           |     |
|----------------------------------------------------------------------------------------------------|----------------------------------------------------------------------------------------------------|---------------------------------------------------------------------------|-----|
| My Task List                                                                                                    | Task - Reject Submission-Manage Approvals         Task Instructions           Scenario         Estimates         Version         Recipient Working Version         Go | Change Status                                                             | ×   |
| <ul> <li></li></ul>                                                                                                    | Process Status Chart Type Pie  Group By                                                                                                    | Select Action Sign Off Select Next Owner Automatic>                       |     |
| E E Schristen Mangamet<br>B ∰ fersion Description and Summary<br>II ∰ Recipient Accross San-Off<br>II ∰ Recipient Accross San-Off<br>II ∰ Reject Submission<br>C ♥ Getion de la sourcesion |                                                                                                    | Enter Annotat<br>Font<br>Approve<br>B / U<br>Originate<br>Freeze<br>B / U |     |
|                                                                                                    | Actions Verv - R 20 2 4 2 6 2 2 Carl Delach                                                                                                    | Help OK Can                                                               | cel |

#### Sign-off on Submission

- 4. Navigate to Submission Approval -> Submission Management -> Recipient Approver Sign-off
  - a. Active Flag Shows the current status of the Recipient Active Version
  - b. Sign Off Confirmation shows that the Modifier has promoted the submission
- 5. Under "Are you sure you want to sign-off the current submission?" select Yes

| ORACLE Enterprise Performance Mana                                  | agement System Workspace, Fusion Edition                                                        | Logged in as EFIS.TRAINER09@GMAIL.COM   Help   Log Off |  |  |  |
|---------------------------------------------------------------------|-------------------------------------------------------------------------------------------------|--------------------------------------------------------|--|--|--|
| Yeviçete Ele Edit Yevi Favorites Icoli Help                         |                                                                                                 |                                                        |  |  |  |
| 🐔 📂 🎥 Explore 🗒 (라 🚝 ) 🥖 🚚 💷 📓                                      |                                                                                                 | <b>.</b>                                               |  |  |  |
| HomePage M2015EST - Task List Status ×                              |                                                                                                 | Search 🛛 🕖 Advar                                       |  |  |  |
|                                                                     |                                                                                                 |                                                        |  |  |  |
| ∃ For <u>m</u> s                                                    | Task List Status                                                                                |                                                        |  |  |  |
| My Task <u>L</u> ist                                                | 1y Task List Task - Recipient Approver Sign-Off-Sign Off Task Instructions                      |                                                        |  |  |  |
| E Submission Input and Query - EST_Soumission                       | Scherot Estimates Category No Category No Category                                              | 9 SubCategory: No SubCategory                          |  |  |  |
| Submission Management - Approver_Gestion d<br>Submission Management | Train Recipient 💌 💌                                                                             |                                                        |  |  |  |
| Version Description and Summary                                     | Submission Status                                                                               |                                                        |  |  |  |
| 🗄 🎯 Recipient Approver Sign-Off                                     | Submission Status Activation Date Submission created by: TP Activation Date TP Process Complete |                                                        |  |  |  |
| A Reject Submission                                                 | V10:Recipient Active Version Not Active/Inactif                                                 |                                                        |  |  |  |
| ⊞ 芦 Gestion de la soumission                                        | V20:FA Active Version Not Active/Inactif                                                        |                                                        |  |  |  |
|                                                                     |                                                                                                 |                                                        |  |  |  |
|                                                                     | Sign Off Confirmation                                                                           |                                                        |  |  |  |
|                                                                     | Recipient Working Version                                                                       |                                                        |  |  |  |
|                                                                     | Are you sure you want to promote the current Submission for approval? Yes / Oui                 |                                                        |  |  |  |
|                                                                     |                                                                                                 |                                                        |  |  |  |
|                                                                     | Are you sure you want to sign-off the current submission? Yes / Oui 🔻                           |                                                        |  |  |  |
|                                                                     |                                                                                                 |                                                        |  |  |  |
|                                                                     |                                                                                                 |                                                        |  |  |  |
|                                                                     |                                                                                                 |                                                        |  |  |  |
|                                                                     |                                                                                                 |                                                        |  |  |  |
|                                                                     |                                                                                                 |                                                        |  |  |  |
| < <u> </u>                                                          |                                                                                                 |                                                        |  |  |  |
|                                                                     | Complete T Previous Incor                                                                       | nplete Previous Next Incomplete Next Task List Home    |  |  |  |

- 6. Click Save
- 7. Once the form refreshes, the Submission Status will change to Active and will have the current date as the "Activation Date"

| ORACLE Enterprise Performance Mana                                                                                                    | gement System Workspace, Fusion Edition                                                                                                    | Logged in as EFIS.TRAINER09@GMAIL.COM   Help   Log Off |  |  |  |
|----------------------------------------------------------------------------------------------------|----------------------------------------------------------------------------------------------------|--------------------------------------------------------|--|--|--|
| Bergate Efe Edit Yew Forgete Icole Help                                                                                                    |                                                                                                    |                                                        |  |  |  |
| ★ Note Page N2015EST - Task List Status ×                                                                                                    | [■ <u></u> 22 F0 4 =                                                                                                    | Search 🖉 Advan                                         |  |  |  |
| ∃ For <u>m</u> s                                                                                                    | Task List Status                                                                                                    |                                                        |  |  |  |
| My Task List                                                                                                    | Task - Recipient Approver Sign Off-Sign Off Task Instructions                                                                                                    |                                                        |  |  |  |
| 2) ■ Submission Input and Quary - ET _Soumission<br>2) ■ Submission Management - Approver_Gestion of<br>■ ● Version Description and Summary<br>● Regist Submission<br>■ ● Regist Submission<br>■ ● Regist Submission<br>■ ● Regist Submission | Image: Securic Editionals     Period: YearTotal1     Marrow YearTotal1     Category: No Category       Train Recipient     Image: Securities Status     Activation Data     Image: Securities Status     Securities Status       VolorRecipient Active Version Active(Act#     2014/12/15     Image: Securities Status     Securities Status       V20FR Active Version Active(Act#     2014/12/15     Image: Securities Status     Securities Status       V20FR Active Version Active(Inset#     Image: Securities Status     Securities Status       Image: Securities Status     Recipient Morking Version     Image: Securities Status       Image: Securities Status     Recipient Working Version     Image: Securities Status       Image: Securities Status     Recipient Working Version     Image: Securities Status       Image: Securities Status     Recipient Working Version     Image: Securities Status       Image: Securities Status     Securities Status     Image: Securities Status       Image: Securities Status     Securities Status     Image: Securities Status       Image: Securities Status     Securities Status     Image: Securities Status       Image: Securities Status     Securities Status     Image: Securities Status       Image: Securities Status     Securities Status     Image: Securities Status       Image: Securities Status     Securities Status     Image: Securities Status | SubCategory: No SubCategory                            |  |  |  |
| Preferences                                                                                                    | Complete Depression Incom                                                                                                    | plete Previous Ngxt Incomplete Next Task List Home     |  |  |  |

# Appendix A – Connection Details

Workspace URL

https://efis.fma.csc.gov.on.ca/workspace/index.jsp

Smart View Providers URL

https://efis.fma.csc.gov.on.ca/workspace/SmartViewProviders